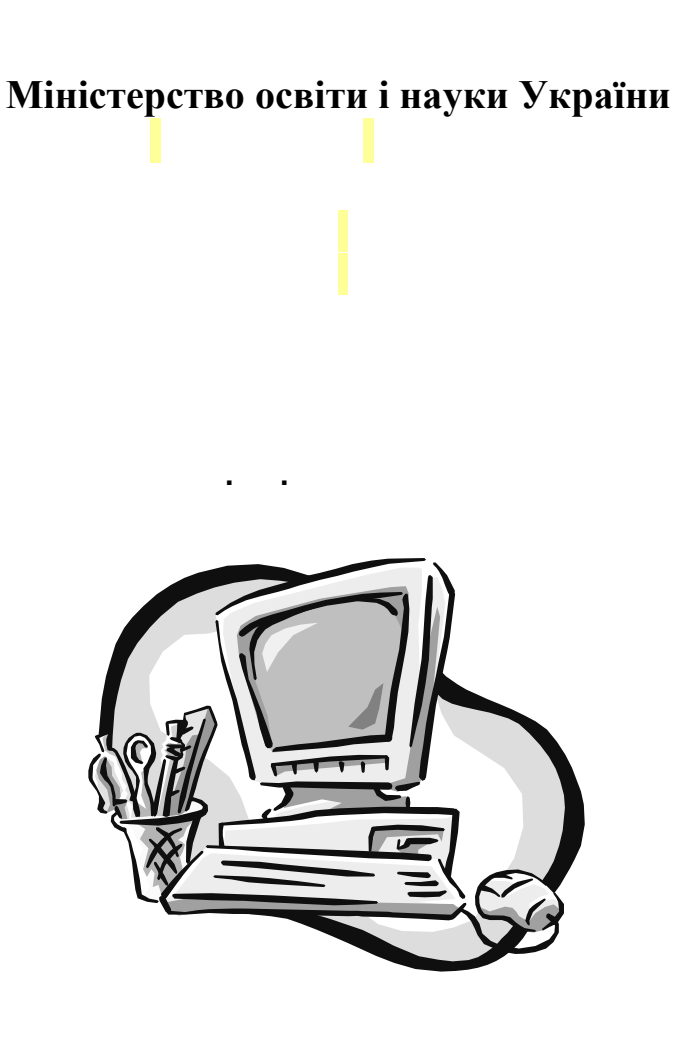

# **Інформаційні системи і технології в обліку**

**лабораторний практикум**

В даному навчальному посібнику описано використання програми «1С:Бухгалтерія» для проведення лабораторно-практичних робіт. Посібник може бути використаний для самостійного вивчення програми «1С:Бухгалтерія».

# **Зміст**

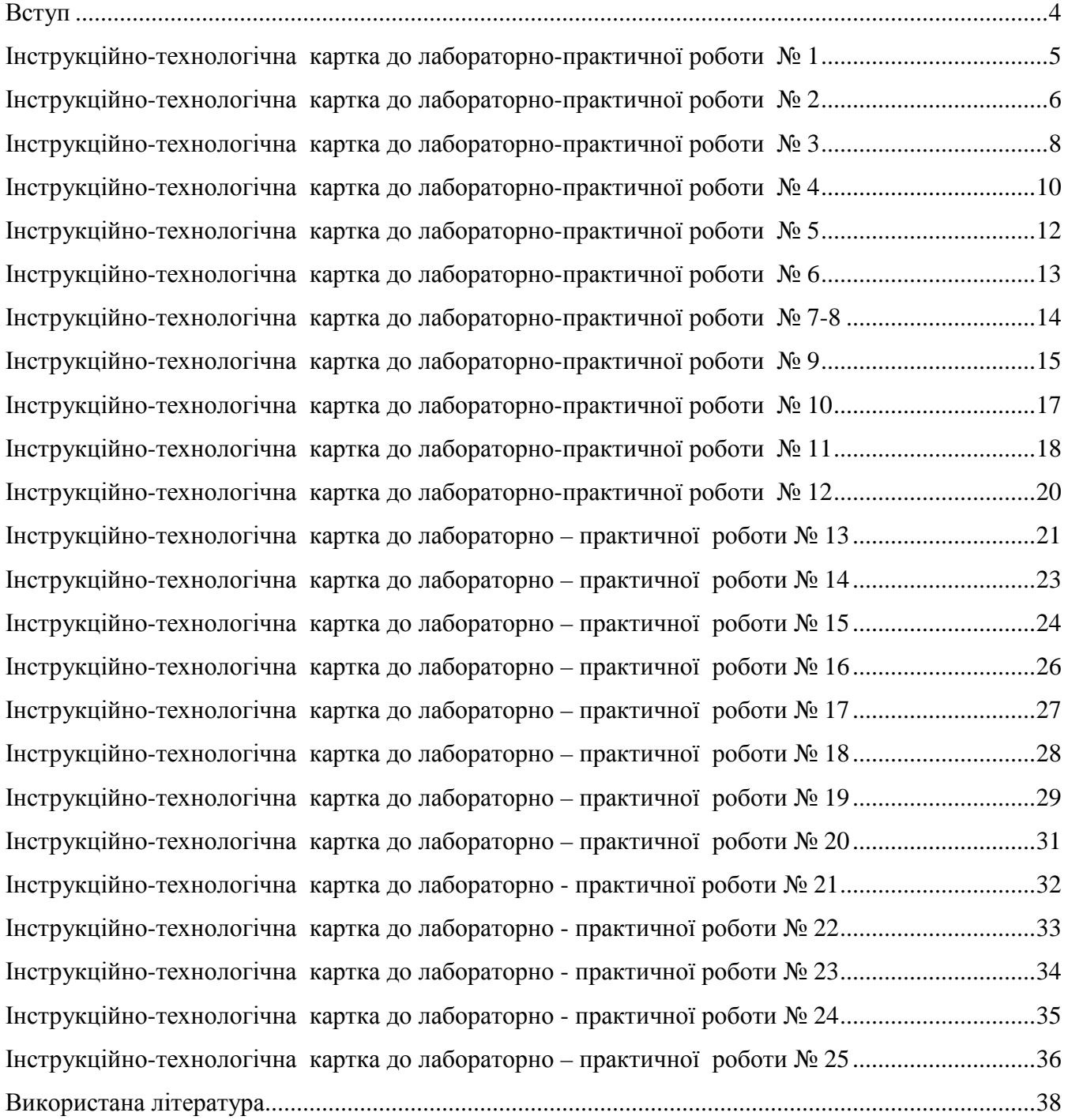

#### **Вступ**

Для успішного розвитку економіки України вирішальним фактором є автоматизація бухгалтерського обліку, точність і оперативність представлення інформації.

Використання автоматизованої комп'ютерної форми обліку – це підвищення ефективності, якості роботи як бухгалтерів так і бухгалтерії в цілому, це економія часу і коштів. Тому на сучасному етапі особливо важливим є вивчення сучасних програм для обліку інформації.

Останнім часом заслужено великою популярністю користуються програми «1С:Бухгалтерія», «Парус», «Фінанси без проблем», Дебет плюс» та інші .

В даному навчальному посібнику описано використання програми «1С:Бухгалтерія» для проведення лабораторно-практичних робіт, описано ведення обліку з застосуванням комп'ютера при формуванні різних видів первинних документів на прикладі конкретних задач.

Посібник може бути використаний для самостійного вивчення програми «1С:Бухгалтерія».

# **Інструкційно-технологічна картка до лабораторно-практичної роботи № 1**

**Тема:** Введення типової операцій в програмі : «1С: Бухгалтерія».

**Мета:** Навчитися вводити операції в Журнал операцій, використовувати формульний калькулятор, параметри настройки робочої дати.

# **Теоретичні відомості**

Запустити програму можна через меню *Пуск* чи за допомогою піктограми на робочому столі. На екрані з'явиться вікно запуску, в якому вказується режими запуску і інформаційні бази. Після завантаження програми може з'явитися вікно *Путівник по конфігурації* (це стисла довідка про головні розділи програми) або вікно *Поради дня.* Підпрограму «Помічник заповнення констант» можна запустити трьома способами: з пункту меню Допомога, клацнувши мишкою на відповідній піктограмі, під час завантаження програми. Проведення здійснюються в комп'ютерному обліку тільки за допомогою введення операцій. Є різні типи введення операцій. Найбільш простий – ручний спосіб введення проведень. Наступний тип ведення за рівнем автоматизації – це механізм типових операцій. Найвищий рівень автоматизації реалізується за допомогою введення документів, на підставі яких робиться автоматичне формування проведень(проводок). Нехай ми хочемо перейти на комп'ютерний облік. Для цього необхідно:

- $\ddot{u}$  Ввести константи (меню Операції  $\rightarrow$  Константи або вибирає Помічник заповнення констант);
- $\ddot{\mathbf{u}}$  Ввести ставки податків (меню Довідники/Справочники  $\rightarrow$  Налоги и отчисления);
- ü Заповнити довідники «Наші грошові рахунки», «Валюта»( меню Довідники/Справочники →«Наші грошові рахунки» або «Валюта»)
- $\ddot{u}$  Знайомитися з Планом рахунків і ввести відповідні зміни(меню Операции $\rightarrow$  План счетов);
- ü Ввести початкові залишки.

Для зручності введення початкових залишків змінюємо робочу дату: меню Сервіс → Параметри → закладка Загальні/Общие і встановлюємо робочу дату.

# **Хід роботи:**

- 1. Прочитайте теоретичні відомості і занотувате в зошит.
- 2. Запустіть на виконання програму **1С:Бухгалтерія.**
- 3. З вікна запуску випишіть в зошит режими роботи програми і кнопки.
- 4. Запустіть на виконання програму в режимі 1С:Підприємство.
- 5. Випишіть в зошит з вікна *Путівник по конфігурації* всі кнопки.
- 6. Відкрийте підпрограму «Помічник заповнення констант», перегляньте і запишіть в зошит основні реквізити. Якщо деякі реквізити незаповнені, або заповнені неправильно, то змініть реквізити.
- 7. ЗапустітьЖурнал операцій з головного меню Операції.
- 8. Запишіть в зошит реквізити Журналу операцій.
- 9. Заповніть Журнал операцій згідно таблиці :

Ti субконто, значення яких немає у списку внести безпосередньо в Журнал операцій В клітини із знаками ?????? внести значення ПДВ, обрахувати ix за допомогою

вбудованого в **1С:Бухгалтерію** калькулятора **([Ctrl** + **F2]** або **Сервіс** —**»Калькулятор** ). Дт і Кт рахунків в програмі вводиться без крапки.

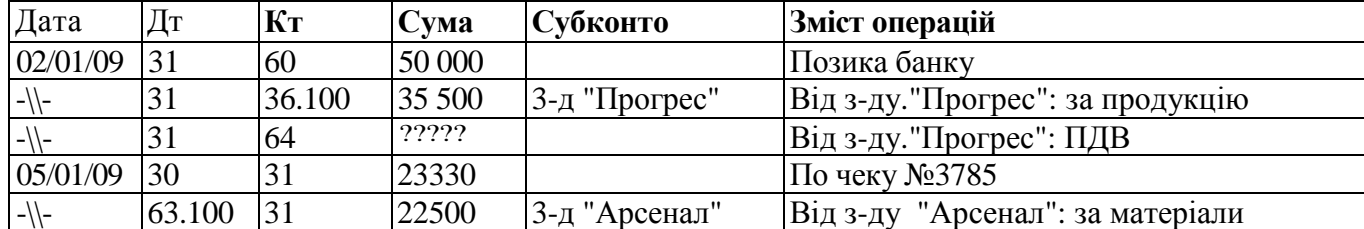

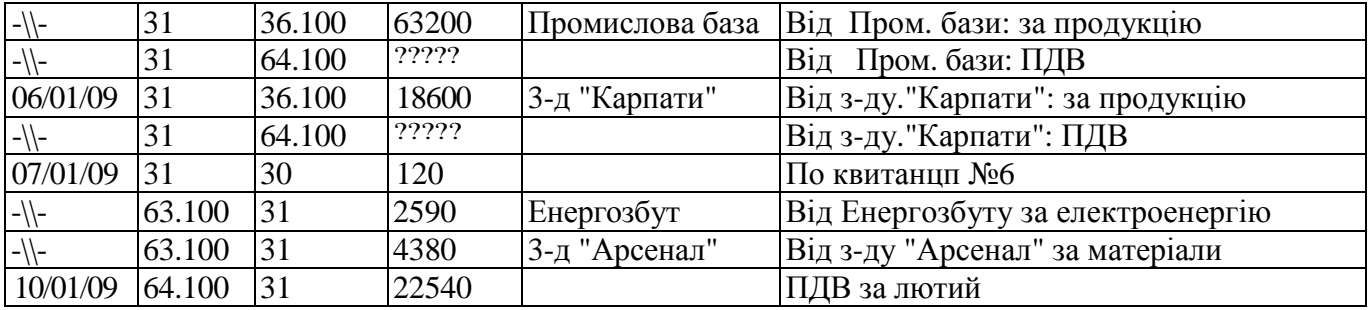

- 10. Закрийте Журнал операцій.
- 11. Відкрийте Журнал проводок, Журнал операцій, Повний журнал різними способами. Запишіть в зошит різні способи відкриття Журналів.
- 12. Завершити роботу з програмою.

#### **Контрольні запитання**

- 1. Опишіть вигляд вікна «Помічник заповнення констант»
- 2. Які кнопки містить вікно «Путівник по конфігурації»?
- 3. Як викликати калькулятор?
- 4. Які реквізити містить Журнал операцій? Описати їх призначення.

#### **Інструкційно-технологічна картка до лабораторно-практичної роботи № 2**

**Тема:** Встановлення інтервалу видимості. Робота з довідниками «План рахунків», «Контрагенти», «Валюта», «Грошові рахунки», «Рахунки нашої фірми»

**Мета:** Навчитися працювати з Планом рахунків та з іншими довідниками, встановлювати інтервал видимості журналу операцій.

### **Теоретичні відомості**

План рахунків є довідником, але він виділений окремо через його важливість. Його можна викликати командою з пункту меню *Операції → План рахунків* або клацнувши на відповідній кнопці панелі інструментів. До плану рахунків звертаються підчас введення документів, формування різноманітних звітів. Повне налаштування і коригування плану рахунків можливе тільки з конфігуратора. Проте окремі дії щодо модифікування плану рахунків, а саме: введення нових рахунків і додавання субрахунків до вже наявних, можна виконувати без виклику конфігуратора. План рахунків містить такі стовпці:

- ü Піктограма у вигляді букви Т:
	- жовтий колір означає, що облік ведеться у розрізі субрахунків;
	- синій колір означає, що це субрахунок рахунку;
	- червона галочка означає, що редагувати можна тільки в режимі конфігуратора.
- ü Код рахунків;
- ü Назва рахунків;
- ü В (валютний облік) стоїть знак +;
- ü К (кількісний облік)
- ü З(позабалансовий рахунок)

ü А (А – активний рахунок; П – пасивний рахунок; АП – активно-пасивний рахунок);

- ü Субконто1;
- ü Субконто1;
- ü Субконто1;

Друкувати план рахунків можна за допомогою кнопки **Печать**.

Під час роботи з довідниками в програмі 1С передбачено виконання таких дій:

- 1. *додавання рядка*(за допомогою кнопки на панелі інструментів довідника, або за допомогою клавіші Insert, або з пункту меню Дії)
- 2. *додавання групи*(кнопка у вигляді папки, або з пункту меню Дії→ Нова група);
- 3. *редагування рядка*(за допомогою кнопки на панелі інструментів довідника, або з пункту меню Лії  $\rightarrow$  Змінити):
- 4. *перегляд*(піктограма у вигляді лупи, або з пункту меню Дії→ Перегляд);
- 5. *копіювання рядка* (піктограма із знаком + в правому нижньому кутку);
- *6. позначити для вилучення;*
- *7. збереження змін;*
- *8. історія модифікацій значення;*
- *9. відшукання у дереві;*
- *10. перенесення в групу;*

*11. пошук.* 

Список валют і їх курсів зберігається в довіднику *Валюта,* який застосовують з метою формування бухгалтерських проводок між рахунками, для яких задано ознаку валютного обліку. Національну валюту потрібно зазначати у відповідній константі і для неї курс НБУ і кратність дорівнює 1.

У довіднику *Контрагенти* міститься інформація про всіх постачальників, покупців та всіх фізичних і юридичних осіб, з якими підприємство веде справу.

Довідник *Грошові рахунки* підпорядкований довіднику Контрагенти, об'єднує список рахунків контрагента, через які той провадить безготівкові платіжні розрахунки.

У довіднику *Рахунки нашої фірми* зберігається інформація про всі банківські рахунки і каси організації.

В Журналі проводок і в Журналі операцій кнопка у вигляді товстої синьої двохсторонньої стрілки означає інтервал і визначає період, за яким відображено проводки або операції в відповідних журналах. Натискання на неї або застосування відповідної команди з головного чи контекстного меню спричиняє появу діалового вікна для задання періоду, що містить дати початку і кінця періоду.

# **Хід роботи**:

- 1. Прочитати теоретичні відомості і занотувати в зошит.
- 2. Запустити на виконання програму **1С:Бухгалтерія.**
- 3. Відкрийте План рахунків. Здійсніть швидкий пошук 36 рахунку і Каса. Додайте новий субрахунок до рахунку 31 і перегляньте План рахунків. Занотуйте в зошит всі субрахунки до рахунку 66.
- 4. Відкрийте Журнал операцій з головного меню Операції.
- 5. Встановіть інтервал з 01.01.06 по 31.12.07. Перегляньте операції.
- 6. Встановіть інтервал з 01.01.08 по 31.12.09. Перегляньте операції. Які зміни відбулися?
- 7. Заповнити Журнал операцій згідно таблиці : Ti субконто, значення яких немає у списку внести безпосередньо в Журнал операцій

В клітини із знаками ?????? внести значення ПДВ, обрахувати ix за допомогою вбудованого в **1С:Бухгалтерію** калькулятора **([Ctrl** + **F2]** або **Сервіс** —**»Калькулятор** ). Дт і Кт рахунків в програмі вводиться без крапки.

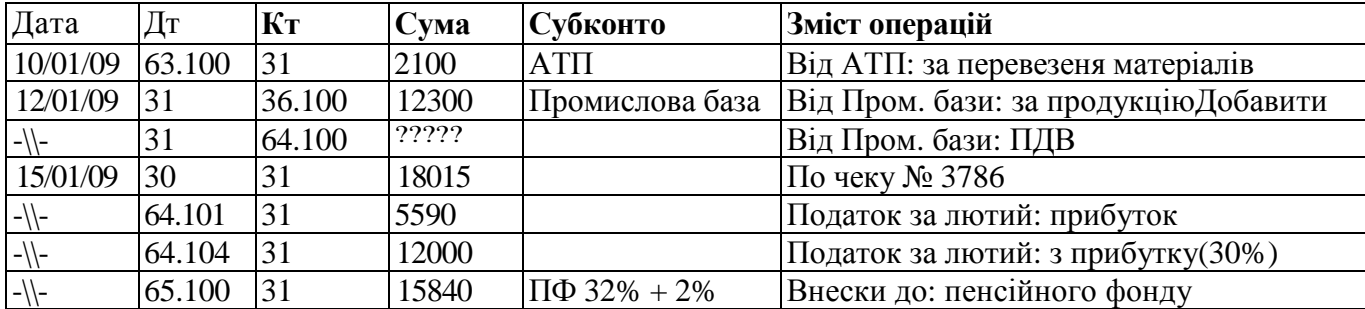

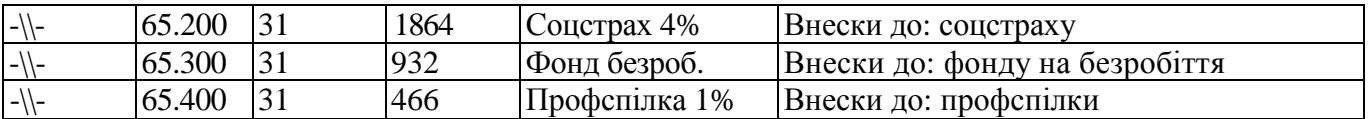

- 8. Закрийте Журнал операцій.
- 9. Відкрийте довідник Контрагенти і занести новий елемент, як приватного підприємця ( своє прізвище і дані довільні). Дані запишіть в зошит. Закрийте довідник.
- 10. Відкрийте довідник Валюта з меню Довідники. Натиснувши кнопку *Новая строка* заповніть її вказавши позначення валюти, курс по НБУ, кратність 1.
- 11. Змініть курс валюти для долара США. Дані запишіть в зошит. Закрийте довідник.
- 12. Відкрийте довідник Рахунки нашої фірми і створіть дві групи: Гривневі і Валютні. В створених двох групах занесіть по два рахунки і заповніть всі реквізити. Дані запишіть в зошит. Закрийте довідник
- 13. Завершити роботу з програмою.

#### **Контрольні запитання**

- 1. Як ввести новий валютний рахунок?
- 2. Які реквізити необхідно заповнити в довіднику Контрагенти?
- 3. Які реквізити необхідно заповнити в довіднику Валюта?
- 4. Які реквізити необхідно заповнити в довіднику Рахунки нашої фірми?

#### **Інструкційно-технологічна картка до лабораторно-практичної роботи № 3**

**Тема:** Введення документу в Журнал операцій в програмі : «1С: Бухгалтерія».

**Мета:** Закріпити на практиці знання, отримані на лекційних заняттях по темі: робота з Журналом операцій. Навчитися вводити документи в Журнал операцій, використовувати калькулятор, табло рахунків, параметри настройки друку документів. Закріпити попередні знання про програму.

#### **Теоретичні відомості**

Документи, наприклад, надають змогу роздрукувати бухгалтерський документ: накладну, платіжне доручення, прибутковий ордер, авансовий звіт тощо. Виписуючи накладну, програма не тільки перевірить наявність товару на складі, а навіть визначить, чи не зарезервований цей товар для іншого клієнта. Документи в програмі «1С: Бухгалтерія» відповідають однойменним паперовим бухгалтерським документам, однак мають значно більші можливості і налічується їх близько 50. Наприклад, виписування паперової накладної потребує від бухгалтера не тільки оформлення відповідного бланка, а й рознесення даних у відповідні журнали, що забезпечують ведення аналітичного обліку, а після цього й виконання арифметичних обчислень і рознесення даних в інші журнали, які використовують наприкінці місяця або кварталу для зведеного балансу. Водночас робота з електронною випискою зводиться до досить простої процедури введення даних у діалоговому вікні, причому вибір контрагента і підбір товарів роблять з довідників.

Документи в програмі можна знайти в меню Документи, або в меню Операції →Журнали документів, або в Повному журналі, в якому при натисканні кнопки *Новая строка* з'явиться список документів. Пункт головного меню Документи має вигляд:

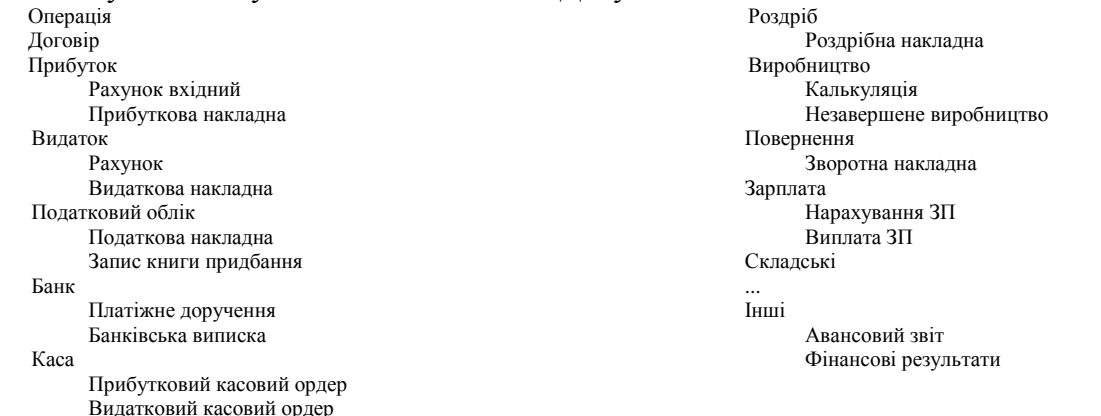

За допомогою кнопки *Увести документ* уводять один із документів типової конфігурації. Документи є найпотужнішим і найуживанішим засобом уведення в програму первинних даних.

Кнопка *Увести на підставі* призначена для введення документа на підставі іншого з використанням його даних. Наприклад, податкову накладну вводять на підставі звичайної накладної на відпускання товару, і кнопка *Увести на підставі* дає змогу обійтися без подвійного введення одних і тих самих даних. Кнопкою *Відкрити документ* відкривають документ, на підставі якого створено конкретну операцію.

Кнопка *Позначити для вилучення* дає змогу позначити для вилучення операцію або документ, на якому розміщений курсор у журналі операцій. Позначені операція чи документ (точніше операція, зумовлена документом) не вилучаються з журналу операцій, однак зникають проведення документа. Ця ж кнопка скасовує позначку для вилучення. Після скасування позначки операція разом з її проведеннями повністю відновлюється, а документ потрібно ще раз провести (щоб знову згенерувати його проведення); його можна відкрити безпосередньо з журналу операцій. Ці дії (позначення для вилучення і скасування позначки) потребують додаткового підтвердження.

Є одна суттєва відмінність Журналу документів від Журналу операцій і Журналу проводок: у нижній частині вікна журналу документів є одна або дві кнопки. Обов'язкова кнопка *Печать движений/Друкування переміщень* дає змогу надрукувати список проведень активного документа. Після натиснення на неї з'явиться вікно з вихідною формою, яку можна надрукувати, як і документ. Інша кнопка – *Подчинненные документы/Підпорядковані документи* є не у всіх журналах, а лише в тих, де відображені документи, на підставі яких можна вводити інші документи. Команда *Обработка документов/Опрацювання документів* з пункту головного меню *Сервіс* дає змогу виконувати деякі дії з групами документів, а саме: вимкнути проводки, увімкнути проводки, позначити для вилучення, скасувати позначку для вилучення, зробити не проведеними, провести.

# **Хід роботи:**

- 1. Прочитайте теоретичні відомості і занотуйте в зошит .
- 2. Запустіть на виконання програму **1С:Бухгалтерія.**
- 3. Відкрийте пункт меню Документи і виберіть підпункт *Договір* і введіть документ *Договір*, використовуючи умову задачі:

Наше підприємство уклало договір №1 від 10.11.08р. на суму 1800 грн. із Тернопільською фабрикою на постачання тканиниТвід 100 мпо ціні без ПДВ– 15 грн. Оформити договір, заповнивши реквізити: *Номер договору, Дата, Контрагент, ВидПДВ*(20%), *Видторгівлі* (передоплата), *Початок, Сума зПДВ, вид валових доходів/витрат* (не дохід і не витрата), вкл. Прапорець*По договору виписувати підсумковінакладні замісяць*. Про запитна проведення документувідповісти: *Нет*

- 4. Перевірити наявність договорув менюЖурнали і відкрити його і перевірити заповнені реквізити. Випишіть в зошит реквізити документу *Договір.*
- 5. Оформіть документ Рахунок вхідний (Счет входящий), відкривши його за допомогою кнопки Ввести на *основании*(кнопка два листочки з червоноюстрілкою*)* вжурналіДоговори. У вікні*Вибір видудокументу* вибираємо *Счетвходящий (поставщика).* Документ відкритий ізаповнюємо його. При заповнені довідника для тканини твід виставити на закладціДодатково Вид затрат: *Прямые производственны®* Прямые*материальные.*Випишіть в зошит реквізити документу*Рахунок вхідний.*
- 6. Відкрийтежурнал*Счета входящие*. Виділіть рахунок поТернопільськійфабриці, натиснути кнопку *Ввести на основании* і виберіть *Платіжне доручення* і дозаповнити його і на запит про проведення відповісти *Нет.*
- 7. Відкрийте журнал *Банк*. У журналі Банк є Платіжне доручення по Тернопільській фабриці. Натиснути кнопку*Новая строка* і вибрати документ*Банківська виписка*, заповнити його. Встовпці +/- вибираємо – і в реквізиті *Вид прихода/расхода* автоматично вибереться *Всвязи с ведением хоз.* , в реквізитіД/Р вибираємо -, ОК, на запит про проведення відповісти Да..
- 8. Документ *Банківська виписка* сформував проводки, подані в таблиці:

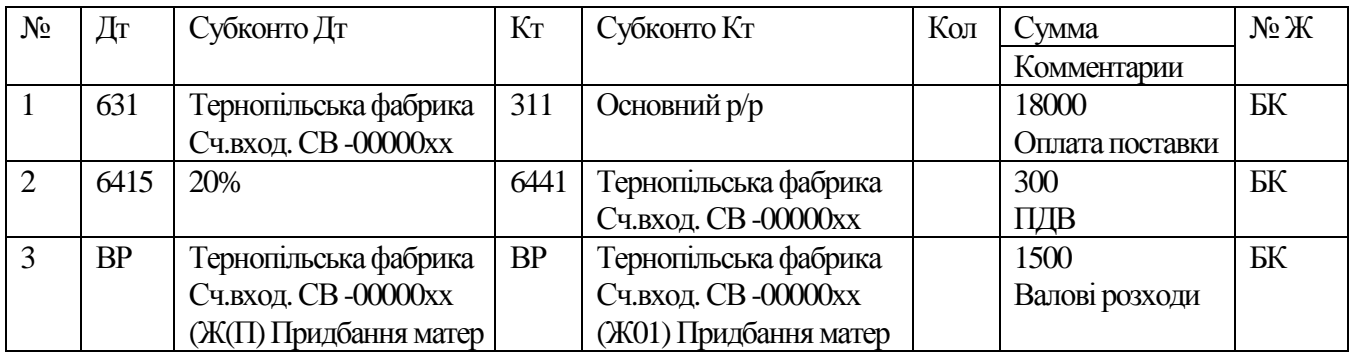

9. Відкрийте Журнал операцій. Перегляньте створені проводки і запишіть в зошит .

10. Завершити роботу з програмою.

11. Дайте відповіді на контрольні запитання.

#### **Контрольні запитання**

- 1. Які документи ви навчилися формувати?
- 2. Як встановити інтервал Журналу операцій?

3. Як викликати вбудований в 1С: Бухгалтерію калькулятор?

4. В якому довіднику записуються і редагуються дані про підприємства, фірми, з якими веде справу дане підприємство(фірма)?

- 5. Як переглянути список всіх поставщиків?
- 6. Охарактеризуйте різні способи відкриття Журналу операцій, Журналу проводок?

7. Які документи створюють проводки в Журналі операцій?

### **Інструкційно-технологічна картка до лабораторно-практичної роботи № 4**

**Тема:** Введення складної проводки в програмі : «1С: Бухгалтерія». Типові операції.

**Мета:** Закріпити на практиці знання, отримані на лекційних заняттях по темі: робота з Журналом операцій. Навчитися вводити типові операції в Журнал операцій, використовувати формульний калькулятор.

### **Теоретичні відомості**

Іноді в Журнал операцій необхідно внести операцію, що містить декілька проводок, тоді у формі *Операція* вгорі у вікні *Сума* вводиться сума усіх проводок або сума першої проводки. Ця сума не бере участі в бухгалтерських підсумках , але служить додатковим параметром для пошуку операції в Журналі операцій. Суму проводок можна порахувати за допомогою калькулятора. Необхідно відкрити формульний калькулятор. Якщо відкритий звичайний калькулятор, треба його закрити, і в меню *Сервіс® Параметри® Общие* встановити прапорець в опції *Использовать формульный* калькулятор, кнопка *Применить*, кнопка ОК. Отже, меню *Сервіс® Калькулятор*. Ставимо на суму першої проводки, натискаємо кнопку М+ у головному меню програми, у калькулятор занесена ця сума, там бачимо М= = число. Станемо на суму другої проводки, кнопка М+, і в калькуляторі відбулося підсумування. Такі дії продовжуємо до останньої проводки. Бачимо суму на калькуляторі М== число. Цю суму внесемо в віконце *Сума* форми *Операція*. Для цього поставимо курсор в віконце *Сума* і натиснемо комбінацію клавіш Shift + Insert.

Для операцій, які часто повторюються і які не підтримує конфігурація доцільно створити типові операції. Список наявних типових операцій можна викликати з пункту меню *Операції® Типові операці*ї. На панелі інструментів містяться такі самі кнопки, як і в довідниках. Кнопка *Новая строка* дає змогу утворити рядок типової конфігурації, у який треба ввести заголовок операції. Цей рядок поки що є лише заголовком типової операції.

Щоб задати параметри типової операції, потрібно скористатися режимом редагування( за допомогою кнопки ) У наслідок переходу до режиму редагування типової операції на екрані з'явиться вікно шаблону операції. Шаблон типової операції – це список проводок, опис правил заповнення реквізитів, як операції так і проводок, що їх стосуються. Якщо використовувати для введення бухгалтерських операцій, то будуть автоматично створені проводки відповідно до шаблону і реквізити заповнені згідно з описаними у шаблоні правилами. Для того, щоб увести типову операцію в Журнал операцій необхідно зайти в Журнал операцій і натиснути кнопку *Ввести з використанням типової операції.*

# **Хід роботи:**

- 1. Прочитайте теоретичні відомості і занотуйте в зошит .
- 2. Запустіть на виконання програму **1С:Бухгалтерія.**
- 3. Відкрийте Операції→Типові операції. Натискаємо кнопку *Новая строка* і набираємо *Передоплата*, натискаємо ОК.
- 4. Натискаємо кнопку *Редактировать* і відкривається вікно *Шаблон типової операції*. У рядку *Содержание операции* набираємо назву операції *Передоплата* і вводимо проводки подані в таблиці1:

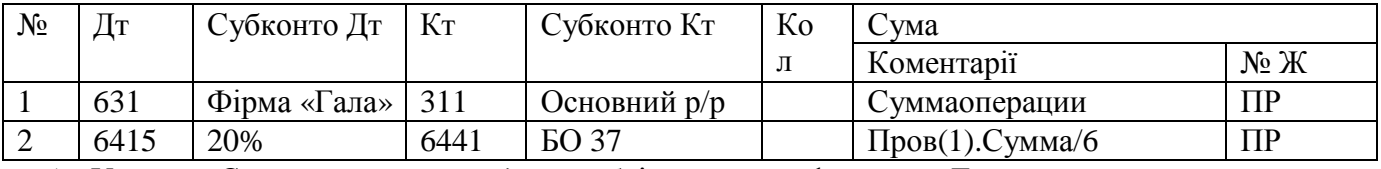

5. У рядку *Сумма первой проводки* необхідно ввести формулу. Для цього ставимо курсор у рядку Формула і набираємо *СуммаОперации* (без пропуску). Ця формула автоматично з'явиться у рядку *Сумма первой проводки*. У рядку *Сумма второй проводки* введемо формулу, аналогічно клацнувши у рядку *Формула* і набираємо *Пров(1).Сумма/6.* Кнопка ОК. Закриваємо вікно Шаблон і вікно Типові операції.

6. Розв'яжемо задачу за допомогоютипової операції*Передоплата.*

Задача: Наше підприємство купує устаткування з передоплатою у фірми АЙЯ відповідно до рахунку № 400 від 10.07.2008р. комп'ютер Celeron 600 за ціною 2400 грн. без ПДВ, принтер НР 610 за ціною 450 грн. без ПДВ.

- 7. У Журналі операцій натиснути кнопку *Ввести використовуючи типову* , відкриється вікно *Типові операції,* виділити *Передоплата*, натиснути *Enter*, відкриється вікно *Операция новая* разом з шаблоном. Рахунки проставлені, записуємо номер операції, дату, у Субконто Дт поставити постачальника АЙЯ, у другому рядку вводимо документ СВ00000Х(Счет входящий, якщо такого рахункувхідного немаєна комп'ютер і принтер, то сформувати), урядку*Сума* ввести сумупо рахунку № 400, *Enter*, і в другій проводці в Субконто Кт у другому рядку документ СВ00000Х з'явиться сам і сума другої проводки 570 з'явиться автоматично, ОК. Закрити Журнал операцій.
- 8. ВідкритиЖурнал операцій і переглянути утворені проводки і переписати їх в зошит.
- 9. Виконайте створення шаблону типової операції *Видача авансу в національній валюті*. Створіть тільки одну проводку, а інші проводки введіть , використовуючи кнопку *Копировать*. Проводки подані в таблиці.:

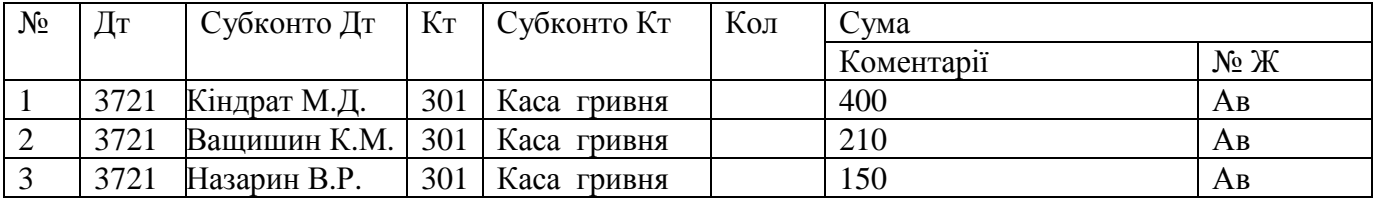

10. Закрийте вікноТипові операції.

12. Закрити Журнал операцій.

<sup>11.</sup> Відкрийте Журнал операцій і при допомозі кнопки *Ввести використовуючи типову*, вибираємо *Видача авансу внаціональній валюті*, клавіша *Enter,* проводки із шаблону внесені в Журнал, проставте суми для співробітників. Переглянути утворені проводки.

- 13. Завершити роботу з програмою.
- 14. Дайте відповіді на контрольні запитання.

#### **Контрольні запитання**

- 1. Як встановити інтервал Журналу операцій?
- 2. Як відкрити довідник «Контрагенти»?
- 3. Як переглянути створені документи ?
- 4. Які реквізити необхідно заповнити при введенні документу Договір?

#### **Інструкційно-технологічна картка до лабораторно-практичної роботи № 5**

**Тема:** Копіювання елемента довідника в програмі : «1С: Бухгалтерія». Перенесення елементів довідника з папки в папку.

**Мета:** Закріпити знання по темі: робота з довідниками. Розвивати аналітичне мислення.

### **Теоретичні відомості**

Всю інформацію об'єднують в довідники. Для копіювання запису в довіднику необхідно виконати команду *Действия® Копировать* з пункту головного меню., або натиснути на відповідну піктограму(з плюсом в нижньому кутку), або натиснути F9. Переміщення обєкту з однієї групи в іншу здійснюється за допомогою піктограми Перенести в групу (у вигляді двох листочків з синьою стрілкою), або за допомогою меню Действия *®Перенести в другую группу*, або Ctrl + F5. Для перенесення необхідно виконати такі дії:

- ü У лівій частині вікна розмістити курсор на тому розділі (групі), куди треба перемістити товари (об'єкти);
- ü У правій частині вікна розмістити курсор на тому товарі або групі, який потрібно перемістити;
- ü Натиснути на кнопку Перенести в групу, або виконати команду з пункту меню *Действия* .

### **Хід роботи:**

- 1. Прочитати теоретичні відомості і занотувати в зошит.
- 2. Запустити на виконання програму **1С:Бухгалтерія.**
- 3. Відкрийте довідник Контрагенти і створіть дві групи: Засновники і Постачальники.
- 4. В групу Засновники введіть дві юридичні особи з усіма реквізитами(задайте вид контрагента *Організація*):
	- ü ПП «Тиса»:
	- ü Банк «Промінвест»
- 5. В групу Засновники введіть три фізичні особи(задайте вид контрагента *Часное лицо*):

ü Шаран Леся Іванівна інші фізичні особи введіть при допомозі кнопки Копіювати, але змінюючи реквізити.

- ü Новосад Володимир Іванович
- ü Чепіль Іванна Григорівна
- 6. Перенесіть ПП «Тиса» з папки Засновники в папку Постачальники.
- 7. В групу Постачальники введіть три організації, реквізити і назву придумайте самостійно.
- 12. Завершити роботу з програмою.
- 8. Дайте відповіді на контрольні запитання

#### **Контрольні запитання**

- 1. Які довідники вам відомі?
- 2. Для чого призначена кнопка Опис в довіднику?
- 3. Що означає знак + на папці?
- 4. Чи можна перенести одночасно декілька елементів довідника з однієї групи в іншу і як це зробити?

## **Інструкційно-технологічна картка до лабораторно-практичної роботи № 6**

**Тема:** Видалення помічених об'єктів. Управління бухгалтерськими підсумками.

**Мета:** Навчити працювати з об'єктами(знищувати і відновлювати). Навчити управляти бухгалтерськими підсумками.

### **Теоретичні відомості**

Всі об'єкти які фізично не знищені, а тільки відмічені на знищення можна поновити, повторно виконавши операцію *Помітити на знищення*. Щоб знищити об'єкти фізично, необхідно виконати такі дії:

- ü Закрити всі вікна;
- $\ddot{\mathbf{u}}$  Меню Операції  $\rightarrow$  Знишення відмічених об'єктів;
- ü На запит на продовження операції відповісти *Да*;
- ü У вікні, що відкриється натиснути кнопку Контроль, а потім кнопку Удалить;

В програмі 1С можна змінити дату актуальності підсумків, періодичність збереження залишків (місяць, п'ятнадцять днів, декада, п'ять днів). Для цього виконуємо такі дії:

 $\ddot{u}$  меню Операції  $\rightarrow$  Управління оперативними підсумками.

Щоб закрити квартал необхідно установити наступний квартал для введення даних. Повний перерахунок підсумків виконуємо після збоїв комп'ютера або при зміні валютного, аналітичного або кількісного обліку. Іноді необхідно сформувати Оборотно-сальдову відомість за попередні періоди

Для цього виконуємо такі дії:

 $\ddot{u}$  меню Операції  $\rightarrow$  Управління бухгалтерськими підсумками.

У меню Сервіс → Параметри→ вікно Настройка параметрів системи, закладка Бухгалтерські підсумки вибираємо одне із: Квартал, місяць, день, інтервал

#### **Хід роботи:**

- 1. Прочитати теоретичні відомості і занотувати в зошит.
- 2. Запустити на виконання програму **1С:Бухгалтерія.**
- 3. Відкрийте Журнал операцій з головного меню Операції.
- 4. Встановіть інтервал з 01.01.07 по 31.12.08.
- 5. Відмітьте операціїза 4 квартал 2008р.
- 6. Зніміть відмітки на двох операцій і перегляньте позначки у першій колонці. Як вони змінилися?
- 7. Фізично видаліть всі відмічені операції.
- 8. Установіть робочудату 31.12.08р. і введіть такі проводки в одній операції, що описані в задачі: Відповідно до установчих документів статутний капітал Нашоїфірми складає 110000 грн. Частки

розділені так: Юридичні особи:

ü ПП «Тиса» - 30000 грн.

- 
- $\ddot{\mathbf{u}}$  Банк Гал-Інвест 30000 грн.

Фізичні особи:

- $ü$  Шаран Леся Іванівна 25000 грн.
- $\ddot{u}$  Новосад Володимир Іванович 15000 грн.
- ü Чепіль ІваннаГригорівна 10000 грн.

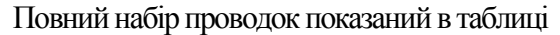

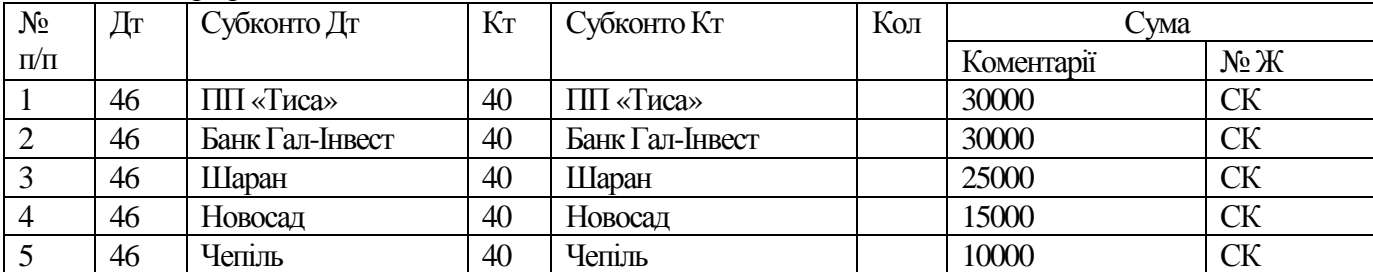

Закрийте Журнал операцій.

- 9. Відкрийте Повний журнал, виділіть операцію, введену вище і натисніть кнопку *Печать движений*. Перегляньте документ, що утворився і прокоментуйте його.
- 10. Данізапишіть в зошит.
- 11. Завершити роботу з програмою.

#### **Інструкційно-технологічна картка до лабораторно-практичної роботи № 7-8**

**Тема:** Касові операції. Оформлення готівки в банк.

**Мета:** Навчити працювати з Прибутковими і видатковими касовими ордерами та з довідниками для обліку касових операцій, оформлювати здачу готівки в банк.

#### **Теоретичні відомості**

У типовій конфігурації **1С:Бухгалтерия** передбачено роботу з прибутковими і видатковими касовими ордерами, на підставі яких формують касову книгу. Всі касові документи, за допомогою яких ведуть облік руху коштів у касі, відображені в журналі **Каса.**

Для проведення прибуткових касових операцій (надходження грошей у касу) призначений документ **Приходный кассовый ордер/Прибутковий касовий ордер**, який автоматично формує бухгалтерські проведення. Цей документ дає змогу вводити кілька різних за змістом бухгалтерських операцій, які, до того ж, по-різному відображені в обліку. Для вибору операції слугує реквізит **Вид операции/Вид операції,** який може набувати одне з таких значень:

- **Приход денег из подотчета/Надходження грошей з підзвіту**
- **Оплата заказа покупателем/Оплата замовлення покупцем**
- **Поступление денег из банка/Надходження грошей з банку**
- **Прочие операции/Інші операції**

Під час ведення бухгалтерського обліку за допомогою програми **1С:Бухгалтерия** можуть виникати ситуації, коли **Прибутковий ордер** не повинен формувати проведень. Це трапляється, наприклад, у разі одержання готівки у банку з поточного рахунка, коли відповідні проведення формує документ **Банківська виписка.** Для того, щоб документ не формував проведень, треба увімкнути прапорець **Тільки зареєструвати.**

Видаткові операції з касою виконують за допомогою документа **Расходный кассовый ордер/Видатковий касовий ордер.** Робота з цим документом аналогічна до роботи з документом **Приходный кассовый ордер/ Прибутковий касовий ордер.**

Спеціалізований звіт **Касова книга** складають на підставі введених у журнал **Каса** прибуткових і видаткових касових ордерів. Даний звіт можна відкрити з меню *Звітність® Касова книга*, або з меню *Журнали® Каса ®* кнопка *Касова книга***.** Готовий звіт дає інформацію про залишки на початок періоду звітності на рахунку 30 для вибраної каси (або для всіх кас фірми), інформацію про всі проведення на рахунку 30, а також підсумкові обіги і залишки на кінець періоду звітності.

Для звіту **Касова книга** також характерна деталізація інформації. Коли курсор мишки має вигляд збільшувального скла (на рядках звіту), то, натиснувши на клавішу **Enter** або подвійно клацнувши мишкою, можна отримати на екрані відповідну операцію для перегляду і редагування. Одночасно курсор автоматично розміститься на вибраному проведенні у вікні операції. Інформацію про касу можна отримати не лише за допомогою спеціалізованого звіту **Касова книга**, а й з використанням стандартних звітів. Наприклад, Оборотно-сальдова відомість дає змогу одержати оперативну інформацію про залишки готівки в касі.

Звіт **Аналіз рахунка** відображає зведені обіги рахунка 30 з іншими рахунками за звітний період.

Звіт **Аналіз рахунка за датами** дає змогу отримати цю ж інформацію в розрізі дат, а звіт **Картка рахунка** забезпечує отримання детальної інформації про рух коштів у касі.

# **Хід роботи:**

- 1. Прочитайте теоретичні відомості і занотуйте в зошит .
- 2. Запустіть на виконання програму **1С:Бухгалтерія.**
- 3. Задача 1:

Відповідно до установчого договору кожний учасник повинен внести не менше 50% своєї частки статутного капіталу у вигляді грошового внеску в касу підприємства:

> Шаран Леся Іванівна 20000 грн. Новосад Володимир Іванович 20000 грн. Чепіль Іванна Григорівна 20000 грн.

- 4. Відкрийте пункт меню Документи і виберіть підпункт Каса→ Прибутковий касовий ордер і введіть перший прибутковий ордер, вказавши реквізит Субконто: *Шаран Леся Іванівна*, вид операції - *інші операції*, реквізит Основание – *Внесок в статутний капітал*.
- 5. На запит про проведення документу відповісти *ТАК*.
- 6. Для виконання задачі ввести ще два документи з назвою*Прибутковий касовий ордер,*  використовуючи кнопку *Копировать*
- 7. Перевірте наявність документу в Журналі операцій, у Повному журналі, у журналі Каса. Перепишіть в зошит проводки сформовані даними документами.
- 8. Відкрийте звітКасова книга одниміз двох способів іперегляньте його.
- 9. Задача 2:

Відповідно до наказу № 5 від 27.08.2008р. здано з каси на розрахунковий рахунок 60000 гривень у якості внеску в статутний капітал. Сформуйте Розхідний касовий ордер, вказавши реквізит вид операції – здача *грошей в банк* іна запит про проведення дайте відповідьТАК.

- 10. Перегляньте сформовані проводки ізапишіть їх в зошит.
- 13. Завершити роботу з програмою.
- 11. Дайте відповіді на контрольні запитання

# **Контрольні запитання**

- 1. Які документи ви навчилися формувати?
- 2. На які групи розбиті Прибутковий і Розхідний касові ордери?
- 3. Як запустити звіт Касова книга?

#### **Інструкційно-технологічна картка до лабораторно-практичної роботи № 9**

**Тема:** Банківські операції.

**Мета:** Навчитися працювати Платіжним доручення, Банківською випискою та з іншими довідниками для обліку операцій з банківськими рахунками.

# **Теоретичні відомості**

У типовій конфігурації **1С:Бухгалтерия** передбачено як можливість підготовки платіжних документів для подання до банку, так і введення інформації за банківськими (у тім числі валютними) рахунками. Провадячи цей розділ обліку, можна вручну вводити операції в журналі операцій, однак у цьому випадку потрібно самостійно задати відповідні рахунки, об'єкти аналітичного обліку і суми проведень. Тому, звичайно, зручніше вести облік за допомогою документів, що відображені в призначеному для цього журналі **Банк**.

Для виписування платіжних доручень призначений документ **Платіжне доручення**. Нумерація платіжних доручень окрема для кожного банківського рахунка. Рахунок, з якого виконуватиметься оплата, вибирають, задаючи відповідне значення реквізиту **Розрахунковий рахунок.** У реквізиті **Номер платіжного доручення** автоматично пропонується черговий номер документа для

вибраного рахунка. Для оформлення платіжного доручення на сплату податків чи інших обов'язкових платежів треба задати прапорець **Оплата налога/отчисления/ Оплата податку/відрахування** і вибирати для реквізиту **Вид налога/Вид податку з** довідника **Налоги и отчисления/Податки і відрахування** відповідний вид. Значення реквізиту **Контрагент** вибирають з однойменного довідника - це назва організації, якій буде перераховано гроші, а в реквізиті **Р/Рахунок** задають рахунок клієнта. Значення реквізиту **Счет/Рахунок** вибирають згідно з бухгалтерським рахунком, на якому відображено взаєморозрахунки з цим контрагентом. У випадку оплати постачальникам або повернення грошей покупцям треба вибрати замовлення за допомогою кнопки "...", яка відкриває журнал **Отбор заказов/Вибір замовлень** для конкретного клієнта. Якщо вибрати замовлення, то сума платіжного доручення і ПДВ автоматично набудуть значення відповідно до залишку щодо вибраного замовлення, однак їх можна скоректувати вручну. Заповнюючи призначення платежу, можна скористатися списком його типових значень з довідника **Назначение платежей/ Призначення платежів.** Кнопка **Друкувати** дає змогу надрукувати створене платіжне доручення.

Після проведення документа **Платіжне доручення** залишки на рахунку, де обліковані операції з банком, не змінилися. Так повинно бути, адже цей документ не формує жодних проведень. Для відображення в бухгалтерському обліку руху коштів на банківських рахунках підприємства призначено інший документ - **Банківська виписка**. Дані в цей документ вносять на підставі отриманих з банку даних про фактичний рух коштів на банківському рахунку.

Для реквізиту **Розрахунковий рахунок** треба задати значення відповідно до банківського рахунка, за яким виконують операції, вибравши його з довідника **Счета нашей фирмы/Рахунки нашої фірми.** 

**При** роботі з документом **Банківська виписка** не треба повторно вводити дані, уведені під час заповнювання платіжного доручення. Цю інформацію легко внести у **Банківську виписку** автоматично, якщо скористатися кнопкою **Заповнити за платіжними дорученнями.** Під час автоматичного заповнювання також можна відібрати платіжні доручення з тією ж датою, що й виписка (увімкнути можливість **За дату документа/Датою документа)** або платіжні доручення, виписані за довільний період (увімкнути можливість **Произвольный период/Довільний період)** 

Підсумкову та детальну інформацію про рух коштів на рахунках у банках можна отримати за допомогою стандартних звітів: **Оборотно-сальдовая ведомость по счету/Обігово-сальдова відомість за рахунком, Анализ** счета/Аналіз **рахунка, Карточка счета/Картка рахунка.** 

# **Хід роботи:**

- 1. Прочитайте теоретичні відомості і занотуйте в зошит .
- 2. Запустіть на виконання програму **1С:Бухгалтерія.**
- 3. Задача 1: На розрахунковий рахунок підприємства засновниками юридичними особами в якості внеску в статутний капітал перераховано суми:

ПП»Тиса» - 30000 грн.

Банк «Гал-Інвест» - 20000 грн.

Заповніть Банківську виписку, для цього відкрийте пункт меню Документи і виберіть підпункт Банк→ Банківська виписка і заповніть форму, вказавши такі реквізити:

 $+$ / вказати  $+$ :

Рахунок - 46;

Вид НДС – без НДС;

Вид прихода/расхода – прочие поступления;

Субконто - ПП Тиса

Сума – 30000;

 $\Box$ / $P - 0$ .

- 4. На запит про проведення даної Банківської виписки відповісти ТАК.
- 5. Аналогічно ввести дані про другого засновника
- 6. Відкрийте журнал Банк і перегляньте проводки до даного документа (кнопка Печать движений) і випишіть їх в зошит.

7. Задача 2:

З розрахункового рахунку нашого підприємства по чеку № 45 від 22.01.09 р. отримано кошти на оперативно-господарські потреби – 1000 грн.. Необхідно по факту проходу коштів скласти документ Прибутковий касовий ордер і на запит про проведення відповісти ТАК.

- 8. Відкрийте Журнал Каса і за допомогою кнопки *Перейти в журнал проводок* переглянути проводки, що сформував даний документ ізаписати в зошит.
- 9. Анулюйте утворенні проводки, для цього виділіть документ у Повному журналі або в журналі Каса і у меню*Действия®Документ*→*Зробити документне проведеним*іпідтвердити скасування проводок.
- *10.* Знову проведіть цей документ(ПКО), тобто перейдіть в журнал Каса, виділіть ПКО ,натиснувши кнопку*Изменить(открыть)*іна запитпро проведення відповісти *ТАК.* Перегляньте утворені проводки документом ПКО і перевірте їх з виписаними раніше в зошиті (в п.8).
- 14. Завершити роботу з програмою.
- *11.* Дайте відповіді на контрольні запитання.

### **Контрольні запитання**

- 1. Які документи ви навчилися формувати?
- 2. Які кнопки містить вікно журналу Каса? Опишіть їх призначення.

#### **Інструкційно-технологічна картка до лабораторно-практичної роботи № 10**

**Тема:** Ведення розрахунків підзвітних осіб.

**Мета:** Навчити створювати і друкувати авансові звіти та працювати з довідниками для розрахунків з підзвітними особами.

#### **Теоретичні відомості**

Підзвітними особами можуть бути тільки співробітники організації, тому передусім треба заповнити довідник **Сотрудники/Співробітники**. Одержання підзвітними особами готівки з каси і повернення її до каси забезпечують документи **Прибутковий касовий ордер і Видатковий касовий** ордер. які відображені в журналі **Каса.** Проте, окрім видачі і повернення готівки, під час обліку розрахунків з підзвітними особами використовують ще й авансові звіти, якими підзвітні особи звітують за витрачені кошти. Для цього в типовій конфігурації передбачено однойменний документ, який не тільки дає змогу одержати друковану форму авансового звіту, а й автоматично формує проведення на підставі введених даних. Ці документи відображені в журналі **Авансові звіти**.

Розглянемо документ **Авансовий звіт** детальніше. Це багатофункційний документ, оскільки за його допомогою можна оформити як операцію розрахунків з підзвітною особою, так і операцію оприбуткування від підзвітної особи товарно-матеріальних цінностей та інших матеріальних і нематеріальних активів, придбаних за національну валюту.

Потрібно зазначити про відмінність використання документа **Приходная накладная/ Прибуткова накладна** з увімкненою можливістю **Через подотчетное лицо/Через підзвітну особу** і документа **Авансовий звіт,** який реєструє оприбуткування ТМЦ. Ці документи відображають дві різні господарські операції, які оформлюють різними наборами проведень. У випадку використання прибуткової накладної, крім списання сум з підзвітної особи, відбувається часткове або повне закриття взаєморозрахунків з постачальником, а в разі використання авансового звіту лише списання сум з підзвітної особи.

Проведення документа **Авансовий звіт** приведе до формування відповідного набору бухгалтерських проведень, які відображають ухвалення видатків підзвітної особи або ж оприбуткування товарно-матеріальних цінностей через підзвітну особу. Друковану форму авансового звіту одержують за допомогою кнопки **Друкувати.**

Зведену інформацію про розрахунки з підзвітними особами можна отримати за допомогою стандартного звіту **Оборотно— сальдова відомість за рахунком**. У цьому разі вибирають рахунок 37.2.1, якщо розрахунки провадять у гривнях, і 37.2.2 - якщо у валюті.

Звіт **Картка рахунка** дає змогу отримати детальну інформацію про всі операції з підзвітними особами за звітний період.

# **Хід роботи:**

- 1. Прочитайте теоретичні відомості і занотуйте в зошит .
- 2. Запустіть на виконання програму **1С:Бухгалтерія.**
- 3. Розглянемо задачу: придбання матеріалів підзвітною особою.

Водієм експедитором транспортного цеху нашого підприємства Мерседесовим В.І. у касі отримано в підзвіт готівкою 1000 грн. на придбання матеріалів:

Шовк підкладний 100 м за ціною б/ПДВ – 5 грн.

Нитки шовкові 200 котушок за ціною б/ПДВ – 1 грн.

Ґудзики 50 шт. за ціною б/ПДВ – 1 грн.

Оформити документ Розхідний касовий ордер на 1000 грн., вказавши *вид НДС*– без

ПДВ, а в реквізиті НДС - 0 і на запит про проведення відповісти ТАК

- 4. Перегляньте сформовані проводки і запишіть в зошит.
- 5. Оформіть документ Авансовий звіт, відкривши пункт меню *Документи* і виберіть підпункт *Прочие® Авансовий звіт.* При заповненні довідника ТМЦ (Номенклатура) створити папку Матеріали і занести придбані матеріали. У реквізиті *Вид* вибираємо *Матеріал*, в реквізиті *НДС* - 20%, в групі *Покупки* ввести ціну - 5,на закладці *Додатково* у групі *Затрати* в реквізиті вид вибрати *Прямые производственные® Прямые материальные*, рахунок затрат – 801. На запит про проведення відповісти ТАК.
- 6. Перевірити проводки, сформовані *Авансовим звітом* і записати в зошит.
- 7. Оформіть повернення грошей з-під звіту на суму 100 грн. документом Прибутковим касовим ордером.

# **Контрольні запитання**

- 1. Які документи ви навчилися формувати?
- 2. Які реквізити містить документ *Авансовим звітом?*
- 3. Які проводки формує документ *Авансовий звіт?*

### **Інструкційно-технологічна картка до лабораторно-практичної роботи № 11**

**Тема:** Ведення інформації по підприємству. Введення початкових залишків.

**Мета:** Навчити вводити початкові залишки та закріпити вміння і навики роботи з довідниками, з планом рахунків. Засвоїти методику внесення залишків по бухгалтерських рахунках i перевірки правильності їх вводу.

# **Теоретичні відомості**

Внесення початкових залишків при впровадженні програми на вже діючому підприємстві обов'язкове!

Залишки вводять на початок облікового періоду: найчастіше – це початок року, може бути початок кварталу чи місяця. Дата введення вхідних залишків має бути попередньою від дати початку обліку, тобто датою останнього календарного дня попереднього облікового періоду (року, кварталу, місяця). Зручно перед початком вводу залишків задати дату введення залишків як робочу.

(Меню *Cервіс* → Пункт *Параметри* → Закладка *Общие* → параметр *Робоча дата*).

1) При введені залишків по рахунках, для яких ведеться облік по принципу подвійних записів (балансові рахунки), в якості кореспондуючого рахунку використовується допоміжний рахунок "**00**".

Для активних рахунків в проводках записуємо: Дебет - рахунок по якому вводимо залишок, а Кредит - допоміжний рахунок 00.

Для пасивних рахунків – навпаки: Дебет – допоміжний рахунок 00, Кредит – рахунок із залишком.

Якщо в плані рахунків облік ведеться з використанням субрахунків, то в проводках потрібно вибирати субрахунки при вводі залишків.

2) Якщо по рахунку ведеться аналітичний облік, то при вводі залишків вказують конкретні значення об'єктів аналітичного обліку (субконто) і залишки вводяться по кожному субконто окремо:

Якщо по рахунку ще й ведеться кількісний облік, то в проводках вказуємо кількість і суму:

3) При вводі залишків на позабалансові рахунки, допоміжний рахунок "00" не використовують.

Наприклад: *Дебет 001 Сума 127,00* 

Для простих бухгалтерських операцій залишки по рахунках вносяться "вручну", використовуючи документ *Операції*. Залишки по деяких рахунках зі складною аналітикою потрібно вводити за допомогою документів типової конфігурації, таких як **Залишки ТМЦ, Залишки взаєморозрахунків і Нарахування зарплати,** які автоматично генерують проводки при збереженні i проведенні документів в кореспонденції з допоміжним рахунком 00.

Для введення початкових залишків по рахунках, що відображають взаємовідносини з контрагентами (рахунки 36, 37, 63), у типовій конфігурації передбачений документ **Залишки взаєморозрахунків,** який знаходиться в Меню *Документи* → Пункт *Ввод остатков*.

Введені документи **Залишки ТМЦ і Залишки взаєморозрахунків** відображені в журналі **Ввод остатков/Введення залишків.**

Початкові **залишки по зарплаті** (рахунок 66) вводять за допомогою документа **Нарахування зарплати** ( з меню Документи → пункт Зарплата), зазначивши вид виплат *"Внесення залишків".* В табличній частині по кожному працівнику заповнюється тільки стовпці "Співробітник" i "Залишок виплат". Проводки документ формує автоматично в кореспонденції з рахунком 00. Зберігається даний документ в журналі *Зарплата.*

Після введення всіх вхідних залишків, потрібно переконатись у правильності їх вводу. Для цього використовується стандартний звіт "Оборотно-сальдова відомість" (Звіти → Оборотносальдова відомість). Перед формуванням звіту потрібно встановити період бухгалтерської звітності так, щоб дата внесення залишків знаходилась в цьому періоді підсумків.

Крім того, необхідно перевірити залишки по субрахунках, валютах i кількостях по тих рахунках, по яких ведеться такий облік.

#### **Хід роботи:**

- 1. Прочитайте теоретичні відомості і занотуйте в зошит .
- 2. Запустіть на виконання програму **1С:Бухгалтерія.**
- 3. Встановіть робочу дату 31.01.2009р. для вводу залишків.
- 4. Відкрийте Журнал операцій і введіть початкові залишки згідно таблиці поданої нижче.

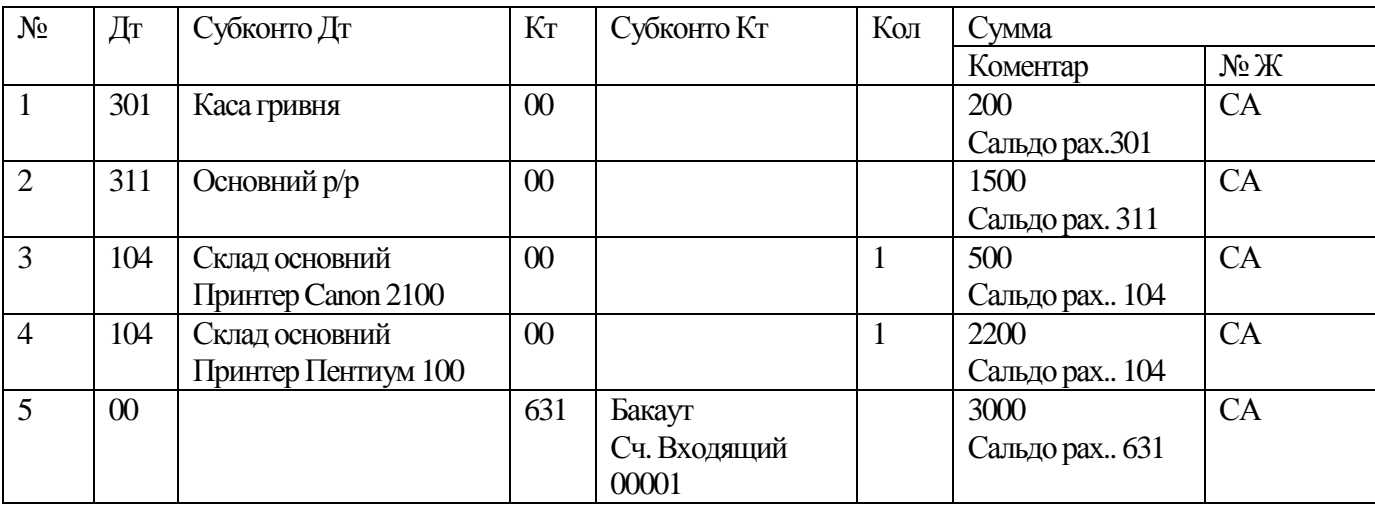

5. У третій проводці необхідно в папціСклади створити елемент*Склад основний*, в довіднику Необоротні активи створити папку*Основнізасоби*(якщо така відсутня), відкрити її і ввести Принтер Canon 2100 (кнопка Новая), на закладці Додатково заповнити реквізити:

Вид затрат - *Прямые производственные®Амортиз.произ.ОС иНМА*,

Метод расчета износа – Прямолинейное списание,

Ликвидационная стоимость - 170

Срок полезного использования - 24 міс,

Налоговой учет группа – 2.

- 5. У четвертій проводці аналогічно занести Принтер Пентиум 100.
- 6. Внести залишки по двох працівниках 254,37 грн. і 451,24 грн. Запишіть в зошит за допомогоюякого документувиконано внесення залишків.
- 7. Внести залишки поТМЦ в групуЗапчастини: Кузов для автомобіляВолга заціною 2543 грн. Запишіть в зошит за допомогоюякого документувиконано внесення залишків.
- 8. Внести залишки по контрагентах: Агромаш, рах. 631, сума 1456 грн. Запишіть в зошит за допомогою якого документувиконано внесення залишків.
- 9. Для перевірки правильності внесення залишків сформувати Оборотно-сальдову відомість

# **Контрольні запитання**

1. Яку дату необхідно встановити для внесення початкових залишків?

2. Який рахунок використовується в якості кореспондуючого при внесенні початкових залишків?

- 3. Як записуються проводки для активних і пасивних рахунків?
- 4. Як записати проводку для позабалансових рахунків?
- 5. Який документ використовується при внесенні проводок "вручну"?
- 6. Для чого використовується документ "Залишки ТМЦ"?

7. По скількох контрагентах одночасно можна внести залишки документом "Залишки взаєморозрахунків"?

8. Що необхідно встановити для внесення залишків по зарплаті в документі "Нарахування зарплати"?

9. Як перевірити правильність внесених залишків?

### **Інструкційно-технологічна картка до лабораторно-практичної роботи № 12**

**Тема:** Довідник «Місця зберігання»..

**Мета:** Навчити працювати з довідниками, переносити елементи з однієї групи в іншу.

#### **Теоретичні відомості**

У типовій конфігурації довідник Місця зберігання використовують з метою ведення списку місць зберігання основних засобів, нематеріальних активів, матеріалів. Цей довідник застосовують для виписування первинних документів та аналітичного обліку на рахунках 10,11, 20, 26, 28 й ін. Стосовно кожного елемента потрібно зазначити тип місця зберігання (склад, матеріально-відповідальну особу) і його назву. Якщо тип місця зберігання *Склад*, то його характеризують ще одним параметром вид. Цей параметр має два значення:

- o Склад (гуртовий);
- o Магазин(роздрібний)

Довідник Місця зберігання викликається з пункту меню Довідники.

# **Хід роботи:**

- 1. Прочитайте теоретичні відомості і занотуйте в зошит .
- 2. Запустіть на виконання програму **1С:Бухгалтерія.**
- 3. Відкрийте довідник Місця зберігання і створіть три склади, вказавши вид гуртовий :
	- ü Склад готової продукції;
	- ü Склад комплектуючих;
	- ü Центральний інструментальний склад.
- 4. В довідник Місця зберігання введіть три матеріально-відповідальні особи, задавши в довіднику Співробітники дані про трьох осіб: себе, товариша і класного керівника.
- 5. Відкрити довідник Номенклатура і за допомогою відповідної піктограми створити товарні групи:
	- $\ddot{\mathbf{u}}$  Tapa 09;
	- ü Паливо 09;
	- $\ddot{\mathbf{u}}$  MIIIT 09;
	- ü Запчастини 09;
	- $\ddot{\mathbf{u}}$  Послуги 09
- 6. При занесенні елементів у групи реквізит*Вид* вибирати відповідно групі.
- 7. ВгрупуПаливо 09 занести такі елементи:
	- ü Бензин А-80, закупівельнаціна без ПДВ– 4,25 грн.
	- ü Тормозна рідинаВК-35, закупівельнаціна без ПДВ– 25,40 грн.
	- ü Шасі для автомобіляГАЗ 52, закупівельна ціна без ПДВ –1472 грн.
	- ü Рульова тяга, , закупівельна ціна без ПДВ–72 грн.

Відмітити і перенести в групу Запчастини 09 два останні елементи і в режимі редагування змінити вид *топливо* на *запчастини.*

- *8.* Для групи МШПзакупівельнаціна задана з ПДВ, томузаносити елементи необхідно з реквізитом *З НДС*. Занесіть такі елементи:
	- ü ручки шарикові по ціні 2,25 грн.
	- ü зошити
- 9. Виписати рахунок –фактуру на фірму Берест на бензин і тормозну рідину. Дати знижку на тормозну рідинуна 10%. Роздрукувати рахунок –фактуру і переписати в зошит дані.
- 10. Завершіть роботу з програмою.

# **Контрольні запитання**

- 1. Які реквізити необхідно заповнити для формування рахунку-фактури?
- 2. Які види знижок можна задавати в документі рахунок-фактура?

### **Інструкційно-технологічна картка до лабораторно – практичної роботи № 13**

**Тема:** Облік необоротних активів.

**Мета:** Навчитись створювати i заповнювати довідники по необоротних активах для правильного відображення їх в бухгалтерському обліку i нарахування амортизації.

### **Теоретичні відомості**

Для збереження інформації про необоротні активи, що знаходяться в організації, призначений довідник «Необоротні активи», який має дві закладки.

На закладці «Основні» вказуємо назву, вид необоротного активу(основні засоби, нематеріальні активи, інші необоротні матеріальні активи), бухгалтерський рахунок обліку, первісну вартість, інвентарний номер, шифр, дата введення в експлуатацію, одиниці виміру, шифр.

На закладці «Додатково» - рахунок і вид затрат, метод нарахування зносу, ліквідаційна вартість, термін корисного використання, вказати опцію: амортизація – податковий облік, групи.

Надходження необоротних активів реєструються рахунки вхідні, прибуткові накладні, записи в книзі придбання. Зарахування на баланс необоротних активів здійснюється за допомогою документа «Ввід в експлуатацію».

# **Хід роботи**

1. Прочитайте теоретичний матеріал і занотуйте в зошиті.

2. Запустіть програму «1С:бухгалтерія».

3. В Довіднику "Необоротні активи" створити 4 групи: Основні засоби, Інші необоротні матеріальні активи, Нематеріальні активи і Інші активи. Відсортувати довідник по коду.

4. Ввести елементи Довідника у відповідні групи, заповнюючи (**Уважно!)** всі необхідні реквізити при введенні елементу (**вид необоротних активів вказувати відповідно до групи, дата вводу в експлуатацію – 01.10.08, вид затрат - Амортиз. произв. ОС, НМА и др, включити опцію – "нараховувати аморт. в податковому обліку**):

4.1. Для групи *ОЗ* (**метод нарахування амортизації – прямолінійне списання**) ввести:

**Будівля цеху**, 1шт, первинна вартість – 1 000000 грн., в податковому обліку – Гр.1, строк корисного використання – 600 місяців;

**Электрогенератор 200КВт**, 1шт, перв. вартість – 5 000 грн., в податковому обліку – Гр.3, строк корисного використання – 48 міс;

**Комп'ютер BXPII 400**, 1шт, перв. вартість – 2 000 грн., в податковому обліку – Гр.2, строк корисного використання – 60 місяців;

**Набір швейної техніки**, 1шт, перв. вартість –8 000 грн., в податковому обліку – Гр.2 строк корисного використання – 72 місяців;

4.2. Для групи *Інші необоротні матеріальні активи* ( **рахунок обліку 111** – бібліотечні фонди, рахунок затрат – 832, не нараховувати в податковому обліку, **метод нарахування амортизації – 50%-50%**)ввести:

Набір книг з економіки, 1шт, вартість – 160 грн.,

Набір книг з програмування, 1шт, вартість – 360 грн.,

Набір книг з комп'ютерної техніки, 1шт, вартість – 600 грн.,

Набір книг по бухгалтерії, 1шт, вартість – 200 грн.,

5. В Довіднику "Інвестиції" створити 5 груп: Купівля ОЗ, Купівля інших НМА, Купівля нематер. активів і Купівля інших активів, Модернізація ОЗ. Відсортувати довідник по коду.

6. Ввести елементи Довідника Інвестиції у відповідні групи аналогічно довіднику Нематеріальні активи (див.п.4.1. і п.4.2.), вибираючи рахунок обліку згідно групи, до якої належить даний елемент (рах.152-153).

7. Оприбутковувати всі нематеріальні активи, перераховані вище, одною Прихідною накладною: дата 01.10.08, Контрагент - "ВАТ Родон", місце зберігання – основний склад, що оприходуємо - ОС, НМА, др. Необ, (вибір табличної частини має проводитись з довідника Інвестиції). Зберегти документ і в журналі перевірити проводки цього документу.

8. Ввести всі нематеріальні активи в експлуатацію 01.10.08 двома документами Введення в експлуатацію (окремо ОЗ, окремо Інші необоротні матеріальні активи): місце зберігання – основний склад, включити опцію – ввод в експлуат.необор.активів, вид необор.активів – вибрати відповідно до групи елементів, що вводяться, в табличній частині обов'язково заповнити всі колонки. Зберегти документи і в журналі перевірити проводки цих документів.

Сформувати звіт Аналіз рахунка по 10 і 11 рахунках і Обор.- сальд. відомість.

9. Нарахувати амортизацію на основні засоби в бухгалтерському обліку за кожен місяць: січень, лютий, березень, а в податковому обліку – за квартал. Надрукувати всі ці документи, сформувати проводки і перевірити проводки по журналу. Сформувати звіт Аналіз рахунка 13 і Оборотно-сальдову відомість. Що змінилось?

10. Провести списання інших необоротних матеріальних активів :

Набір книг з економіки, 1шт, вартість – 160 грн.,

Набір книг з програмування, 1шт, вартість – 360 грн.,

За допомогою документа "Ліквідація необоротних активів", вказавши Вид ліквідації – Списання. Надрукувати Акт на списання, провести документ і перевірити зроблені проводки.

11. За допомогою документа "Ліквідація необоротних активів" реалізувати Електрогенератор, вказавши Вид ліквідації – Реалізація, Покупець – "Веста". Надрукувати Видаткову накладну, провести документ і перевірити зроблені проводки.

- 12. Сформувати звіти Аналіз рахунка 10, 11 і Оборотно-сальдову відомість. Які зміни відбулись?
- 13. Завершити роботу з програмою.

#### **Контрольні запитання**

- 1. У розрізі яких субрахунків ведеться бухгалтерський облік основних засобів в умовах використання програми "1С: Бухгалтерія 7.7".
- 2. Охарактеризуйте три способи відкриття довідника "Необоротные активы" в програмі "1С: Бухгалтерія 7.7".
- 3. Який документ використовується для нарахування амортизації в умовах застосування програми "1С: Бухгалтерія 7.7".
- 4. Які основні реквізити містить документ "Модернізація необоротних активів".
- 5. Як здійснити в програмі "1С: Бухгалтерія 7.7" списання необоротного активу внаслідок втрати своїх корисних властивостей з вини працівника?

#### **Інструкційно-технологічна картка до лабораторно – практичної роботи № 14**

**Тема:** Надходження основних засобів на підприємство .

**Мета:** Навчитись оформляти документи по приходу, введенню в експлуатацію, ліквідації i модернізації НА, нараховувати амортизацію i формувати звіти.

### **Теоретичні відомості**

Надходження необоротних активів реєструються рахунки вхідні, прибуткові накладні, записи в книзі придбання. Зарахування на баланс необоротних активів здійснюється за допомогою документа «Ввід в експлуатацію».

Для відображення в обліку операцій, пов'язаних з передачею необоротних активів з одного місця збереження в інше, служить документ «Переміщення».

При вибутті основного засобу в зв'язку з моральним чи фізичним зносом, надзвичайною ситуацією, а також при реалізації використовують документ «Ліквідація необоротних активів».

Для відображення в обліку операцій капітального ремонту, реконструкції та модернізації основних засобів призначений документ «Модернізація необоротного активу».

Для нарахування амортизації призначений документ «Нарахування зносу» («Начисление износа»). Нарахування амортизації в бухгалтерському обліку здійснюється одночасно по всім матеріальним і нематеріальним необоротним активам за методами, зазначеними для кожного об'єкта в реквізиті «Метод нарахування зносу» в довіднику «Необоротні активи». Нарахування зносу в податковому обліку здійснюється тільки для тих необоротних активів, які належать до виробничих фондів підприємств, і для яких в реквізиті «Амортизація-податковий облік» встановлений прапорець та обрана група основних фондів.

### **Хід роботи**

- 1. Прочитайте теоретичний матеріал і занотуйте в зошиті.
- 2. Запустіть програму «1С:Бухгалтерія».
- 3. Задача 1: Наше підприємство здійснює оплату по рахунку № 30 від 29.01.2009р., що надійшов від Полтавського заводу швейного устаткування за постачання швейних машин ВМ=50 у кількості 5 штук за ціною 960 грн., включаючи 20% ПДВ. На підставі рахунку постачальника необхідно оформити документ *Счет входящий*, в якому рахунок обліку – 152, ціна без ПДВ 800. На запит про проведення відповісти Ні.
- 4. Переглянути створений документ. Записати в зошит в яких журналах відображений документ *Счет входящий*.
- 5. На підставі документу *Счет входящий* відкрити форму документу *Платіжне доручення*, заповніть його, вказавши в рядку *Кратко* - За швейні машинки ВМ-50. На запит про проведення відповісти Ні.
- 6. Відкрийте журнал Банк, станьте на Платіжне доручення, що створилося і натиснувши кнопку *Новая строка* ввести документ *Банківська виписка*, заповніть даний документ і на запит про проведення відповісти *Так.* Документ сформував проводки, які запишіть в зошит.
- 7. Задача 2. Від Полтавського заводу швейного устаткування надійшли швейні машини ВМ-50 у кількості 5 шт. у супроводі накладної № 23. Раніше по рахунку №30 від 29.01.09р. була зроблена оплата. Відкрийте журнал *Счета входящие*, виділіть документ по Полтавському заводу і натиснувши кнопку *Ввести на підставі* вибрати документ *Прихідна накладна* і на запит про проведення відповісти *Так.* Документ сформував проводки, які запишіть в зошит.
- 8. Виділіть документ Прихідна накладна по Полтавському заводу і сформуйте на його основі документ *Запис в книгу придбання*, включивши прапорець *Товари відносяться до валових витрат або підлягають амортизації* і на запит про проведення відповісти *Так.*
- 9. Оприбуткуйте швейну машину ВМ-50 до складу ОС, використовуючи документ Ввід в експлуатацію з меню Документи→Необоротні активи і на запит про проведення відповісти *Так.* Документ сформував проводки, які запишіть в зошит.
- 10. Завершити роботу з програмою.
- 11. Дайте відповідь на контрольні запитання.

# **Контрольні запитання**

- 1. Який документ використовується для нарахування амортизації в умовах застосування програми "1С: Бухгалтерія 7.7".
- 2. Які основні реквізити містить документ "Модернізація необоротних активів".
- 3. Як здійснити в програмі "1С: Бухгалтерія 7.7" списання необоротного активу внаслідок втрати своїх корисних властивостей з вини працівника?

### **Інструкційно-технологічна картка до лабораторно – практичної роботи № 15**

**Тема:** Облік транспортно-заготівельних витрат. Облік ТМЦ.

**Мета:** Навчитись оформляти документи обліку товарно-матеріальних цінностей, роздруковувати книгу обліку придбання.

# **Теоретичні відомості**

Процес постачання складається із сукупності операцій по забезпеченню підприємства необхідними для виробництва матеріальними ресурсами (виробничими запасами). До матеріальних ресурсів відносяться сировина і матеріали, купівельні напівфабрикати та комплектуючі вироби, паливо, тара і тарні матеріали, будівельні матеріали, запасні частини, а також МШП тощо. Під час придбання виробничих запасів в системі бухгалтерського обліку відображаються такі основні бухгалтерські проведення:

- ü на купівельну вартість одержаних від постачальників і оприбуткованих на склад підприємства виробничих запасів: **Дт** 20 **Кт** 63;
- ü на вартість послуг сторонніх підприємств, пов'язаних з транспортуванням, навантаженням чи розвантаженням придбаних виробничих запасів : **Дт** 20 **Кт** 68;
- ü на суму оплати за отримані виробничі запаси та послуги, пов'язані з придбанням: **Дт** 63 або **Дт** 68 **Кт** 31;

Транспортно-заготівельні витрати складаються з оплати транспортування, страхування, вантажно-розвантажувальних робіт тощо.

# **Хід роботи:**

- 1. Прочитайте теоретичні відомості і занотуйте в зошит .
- 2. Запустіть на виконання програму **1С:Бухгалтерія.**
- 3. Задача 1:

наше підприємство здійснює оплату по рахунку № 30 від 04.01.09р., що поступили від постачальника ТзОВ «Укрпостач» на постачання будматеріалів:

- o Плита ДСП , 1,2х1,2, шт, ціна без ПДВ 20 грн;
	- o Брус осиковий, куб. м., 1,5, ціна без ПДВ 1000 грн;
	- o Шпон 100 мм, м -500, ціна без ПДВ 60 грн.

*4.* Відповідно до рахунку постачальника №30 оформіть *Рахунок вхідний* з меню *Документи ®Прихід,* заповніть форму документу і на запит про проведення відповісти *Ні.*

*5.* Відкрийте журнал **Рахунки вхідні,** виділіть створений документ, натисніть кнопку **Ввести на основі** і і у вікні що відкриється виберіть документ **Платіжне доручення,** заповніть його і на запит про проведення відповісти *Ні.* 

*6.* Відкрийте журнал **Банк**. Виділіть платіжне доручення ТзОВ «Укрпостач», натисніть кнопку **Новий рядок** і з вікна що відкриється виберіть **Банківську виписку**, заповніть документ і на запит про проведення відповісти ТАК.

*7.* Випишіть в зошит всі проводки, що утворилися.

*8.* Задача 2:

Від постачальника ТзОВ «Укрпостач» надійшли будматеріалів у супроводі накладної №123 від10.01.09р.:

- o Плита ДСП , 1,2х1,2, шт, ціна без ПДВ 20 грн;
- o Брус осиковий, куб. м., 1,5, ціна без ПДВ 1000 грн;
- o Шпон 100 мм, м -500, ціна без ПДВ 60 грн.

9. На основі документу **Рахунок вхідний** заповніть документ **Прибуткові накладна** і на запит про проведення відповісти ТАК.

10. Випишіть в зошит всі проводки, що утворилися.

11. В журналі **Прибуткові накладні** виберіть Прибуткову накладну по ТзОВ «Укрпостач»і за допомогою кнопки **Ввести на основі** виберіть документ **Запис в книгу придбання** і на запит про проведення відповісти ТАК.

12. Роздрукуйте книгу придбання.

13. Перегляньте документ Запис книги придбання в журналі операцій. Який номер має даний документ?

14. Задача 3:

05.01.09р. менеджером збуту Гусевим О.Д. у касі підприємства за видатковим касовим ордером отримано 10 грн. на придбання таких матеріальних цінностей:

- o скріпки 26 мм у кількості 20 уп. за ціною 0,42 грн за упаковку, включно з ПДВ 20%(0,35 грн. без ПДВ)
- o ручки «CROSS» у кількості 10 шт. за ціною 0,66 грн./шт., включно з ПДВ 20% (0,55 грн. без ПДВ).

05.01.09р. оприбуткуйте придбані матеріали на склад Прибутковою накладною, але не проводьте її, а факт оприбуткування сировини відобразіть шляхом проведення документу Авансовий звіт. З каси підприємства працівнику Гусеву повернено 5 грн. перевитрати.

15. Отримайте всі первинні документи по задачі 3 в електронній та друкованій формах.(ВКО на 10 грн., Прибуткову накладну, Авансовий звіт, ВКО на 5 грн.)

16. Завершити роботу з програмою.

17. Дайте відповіді на контрольні запитання.

### **Контрольні запитання**

- 1. Які реквізити в документі Запис книги придбання?
- 2. Чи формує проводки документ Платіжне доручення і які?
- 3. Як сформувати документ Рахунок вхідний і які реквізити в даному документі?

## **Інструкційно-технологічна картка до лабораторно – практичної роботи № 16**

**Тема:** Видача матеріалів.

**Мета:** Навчитись оформляти документи по вибуттю виробничих запасів із балансу.

### **Теоретичні відомості**

Виділяють такі головні причини списання (вибуття) виробничих запасів із балансу:

- o відпуск у виробництво;
- o списання за невідповідності критеріям активу;
- o списання у зв'язку з крадіжкою, псуванням тощо;
- o реалізація на сторону.

Матеріали, на відміну від основних засобів, нематеріальних активів та інших необоротних матеріальних активів, використовуються у виробничому процесі одноразово і повністю переносять свою вартість на продукцію, що виготовляється. Відпуск матеріалів у виробництво оформляється витратними документами, які відображають відпуск матеріалів на виробничі та господарські потреби, реалізацію на сторону залишків матеріалів. Для відображення господарських операцій з передачі матеріалів на загальногосподарські цілі в типовій конфігурації призначено документ Списання ТМЦ, який можна викликати так:

меню Документи→Складські→Списання ТМЦ

Після заповнення всіх необхідних реквізитів можна отримати електронну та друковану форму документу »Акт списання». На запит про проведення відповідаємо Так і введений документ автоматично сформує проводки. Введений документ буде зареєстровано в Журналі Складські.

Для відображення господарських операцій з передачі матеріалів у виробництво в типовій конфігурації призначено документ Калькуляція (меню Документи→Виробництво→Калькуляція). Документ Калькуляція призначений для відображення операцій, пов'язаних із списанням матеріалів у виробництво, оприбуткуванням продукції, розрахунком її собівартості та відпускної ціни.

# **Хід роботи**

- 1. Прочитайте теоретичний матеріал і занотуйте в зошиті.
- 2. Запустіть програму «1С:Бухгалтерія».
- 3. Задача 1:

11.01.09р. за Накладною-вимогою №1 зі складу сировини передані такі матеріали на адміністративні потреби:

- o скріпки 26 мм у кількості 5 уп.
- o ручки «CROSS» у кількості 5 шт.

4. Заповніть форму документу Списання ТМЦ за допомогою кнопки Підбір і на запит про проведення відповісти ТАК.

5. Перегляньте утворений документ в журналі Складські і отримайте друковану форму документу «Акт списання».

- 6. У журналі проводок перегляньте утворені проводки і запишіть їх в зошит.
- 7. Завершити роботу з програмою.
- 8. Дайте відповіді на контрольні запитання.

### **Контрольні запитання**

- 1. Які реквізити в документі Списання ТМЦ?
- 2. Які реквізити відображені в друкованій формі документу Акт списання?

#### **Інструкційно-технологічна картка до лабораторно – практичної роботи № 17**

**Тема:** Виписка рахунків. Облік малоцінних і швидкозношуваних предметів. Повернення матеріалів.

**Мета:** Навчитись оформляти документи по обліку МШП.

#### **Теоретичні відомості**

Для збереження малоцінних швидкозношуваних предметів, що використовуються організацією у господарській діяльності, призначений довідник «Номенклатура». Для елемента довідника, що є МШП, установлюють вид МБП.

Конфігурація програми дозволяє за допомогою документів реєструвати наступні операції з МШП:

- o оприбуткування;
- o передача в експлуатацію;
- o внутрішнє переміщення;
- o списання.

Відображення оприбуткування МШП здійснюється за допомогою документа «Приходная накладная», в реквізиті «Что оприходуем» встановлюють «Запаси». Решта реквізитів заповнюють аналогічно операціям отримання ТМЦ. Для реєстрації передачі в експлуатацію придбаних ТМЦ призначений документ «Ввід в експлуатацію», у заголовній частині якого обирають опцію «Ввод в експлуатацию МБП» і вказують місце збереження (матеріально – відповідальну особу), на відповідальному збереженні якого вони будуть обліковуватись.

# **Хід роботи:**

- 1. Прочитайте теоретичні відомості і занотуйте в зошит .
- 2. Запустіть на виконання програму **1С:Бухгалтерія.**
- 3. Задача 1:

Наше підприємство здійснює оплату по рахунку №100 від 05.01.09р, що поступив від заводу «Полярон» на оплату такої продукції:

- 5. електродриль 5 шт., ціна без ПЛВ 300 грн.;
- 6. комплект свердел 10 шт, ціна без ПДВ 100 ГРН.
- i. У довіднику ТМЦ створіть нову папку МШП 09 і занесіть продукцію від заводу «Полярон» в дану папку і у рядку **Вид** вибрати МБП. На закладці **Додатково** у рядку Вид затрат виберіть Прямі виробничі→Прямі матеріальні.
- ii. Створіть документ Рахунок вхідний і на запит про проведення дайте відповідь НІ.
- iii. На основі Рахунку вхідного створити документ Платіжне доручення.
- iv. Перегляньте даний документ в журналі Банк і введіть новий документ Банківська виписка і на запит про проведення дайте відповідь **Так.**
- v. Випишіть в зошит сформовані проводки і опишіть якими способами можна переглянути їх. vi. Задача 2:
	- Від заводу «Полярон» надійшли інструменти:
		- 7. електродриль 5 шт., ціна без ПДВ 300 грн.;
		- 8. комплект свердел 10 шт, ціна без ПДВ 100 ГРН.

у супроводі накладної № 124 від 08.01.09р., раніше по рахунку №100 від 05.01.09р. була зроблена оплата цієї поставки. Оформимо надходження МШП за допомогою документу Прибуткова накладна і на запит про проведення дайте відповідь **Так.** 

10. Випишіть в зошит сформовані проводки по надходженню МШП

11. У результаті огляду виявилось, що електродриль в кількості 1 шт. і комплект свердел в кількості 1 шт. браковані. Необхідно здійснити повернення поставщику брак за допомогою документу **Повернення поставщику**. Для цього в журналі Прибуткові накладні виділити Прибуткову накладну по заводу «Полярон» і натиснути кнопку Ввести на підставі і вибрати документ Повернення поставщику, заповнити документ і на запит про проведення дайте відповідь **Так**.

12. Випишіть в зошит сформовані проводки.

13. Передано в експлуатацію 3 комплекти свердел і 2 електродрилі. Відкрийте документ Ввід в експлуатацію з меню Документи→Необоротні активи і МШП, заповніть форму і на запит про проведення дайте відповідь **Так**.

14. Випишіть в зошит сформовані проводки.

15. Відкрийте документ Ввід в експлуатацію з меню Журнали→Необоротні активи і МШП і перегляньте Акт введення в експлуатацію, натиснувши кнопку Друк.

- 16. Завершити роботу з програмою.
- 17. Дайте відповіді на контрольні запитання.

# **Контрольні запитання**

- 1. Які реквізити необхідно заповнити в документі Прибуткова накладна?
- 2. Які реквізити є в документі Введення в експлуатацію?
- 3. Як здійснити переміщення ТМЦ?
- 4. При допомозі якого документу можна списати ТМЦ?
- 5. Як здійснити переоцінку ТМЦ?

#### **Інструкційно-технологічна картка до лабораторно – практичної роботи № 18**

**Тема:** Оплата рахунків постачальникам. **Мета:** Навчитись оформляти документи по видачі матеріалів.

# **Теоретичні відомості**

Облік розрахунків підприємства з його контрагентами (покупцями і постачальниками) ведеться в типовій конфігурації в розрізі так званих документів – замовлень. документом – замовленням в програмі є перший документ в пов'язаній за змістом послідовності документів, які впливали на стан розрахунків з контрагентом. Прикладами такої послідовності можуть бути:

- o рахунок-фактура→видаткова накладна→банківська виписка;
- o рахунок-фактура→ банківська виписка →видаткова накладна;
- o договір→прибуткова накладна→ банківська виписка;
- o видаткова накладна→ банківська виписка;
- o вхідний рахунок→ банківська виписка→прибуткова накладна.

Типова конфігурація дозволяє вести облік господарських операцій підприємства по кількох видах розрахунків:

- o готівка;
- o передоплата;
- o бартер.

Основу розрахункових операцій становлять укладені договори. для введення. Документом відповідно до якого проводять розрахунки з покупцями є «Счет-фактура». Документ «Перезачетбартер» призначений для взаємозаліку коштів покупця між різними замовленнями.

# **Хід роботи**

- 1. Прочитайте теоретичний матеріал і занотуйте в зошиті.
- 2. Запустіть програму «1С:Бухгалтерія».
- 3. Задача 1:

Наше підприємство уклало договір від 08.01.09р. із фірмою «Модерн» на постачання їй продукції: костюм жіночий в кількості 30 шт. за ціною без ПДВ 150грн. на суму 5400 грн.

- 4. Оформіть договір і на запит про проведення відповісти Ні.
- 5. На основі договору сформуйте Рахунок фактуру і на запит про проведення відповісти Ні.
- 6. Відкрийте документ Банківська виписка і заповніть форму і на запит про проведення відповісти Так.
- 7. Випишіть в зошит сформовані проведення .
- 8. На підставі документа Рахунок-фактура заповніть документ Расходная накладная і сформуйте проведення.
- 9. На підставі документу Расходная накладная з Повного журналу або з журналу Расходные накладные сформувати документ Податкова накладна, використовуючи кнопку Ввести на підставі. Перегляньте утворений документ.
- 10. Задача 2

Наше підприємство уклало договір від 01.01.09р. із фабрикою «Галичанка» про придбання товарів:

- o спідниця -100 шт. за ціною без ПДВ 80 грн.
- o плаття -100 шт. за ціною без ПДВ 120 грн.

на суму – 24000 грн.

- 11. Оформіть надходження товару за допомогою таких документів:
- o Договір;
- o Рахунок вхідний(постачальника);
- o Платіжне доручення;
- o Банківська виписка;
- o Прихідна накладна;
- o Запис у книгу придбання.
- 12. Виписати в зошит сформовані проводки.
- 13. Завершити роботу з програмою.
- 14. Дайте відповідь на контрольні запитання.

#### **Контрольні запитання**

- 1. Які документи з обліку запасів передбачено в програмі «1С:Бухгалтерія»?
- 2. Які місця збереження запасів передбачені в програмі «1С:Бухгалтерія»?

#### **Інструкційно-технологічна картка до лабораторно – практичної роботи № 19**

**Тема:** Реєстрація податкових накладних.

**Мета:** Навчити формувати податкові накладні,

#### **Теоретичні відомості**

Типова конфігурація передбачає три види вихідних податкових документів: Податкова накладна, Додаток №1, Додаток №2. За допомогою документу Податкова накладна реєструють продаж і виписують документи покупцям. Можна формувати як звичайні, так і зведені податкові накладні, що їх виписують у разі, якщо поставка товарів або продукції покупцю є ритмічною. У цьому випадку повинна бути обумовлена періодичність оплати за поставлений товар(продукцію). Уводять підсумкову податкову накладну наприкінці місяця режимом **Ввести на підставі.** Підставою може бути документ Договір, для якого увімкнена можливість формування підсумкових податкових накладних, а також будь-який документ, уведений на підставі цієї угоди.

Звичайні податкові накладні можна виписувати як вручну, так і автоматично. Автоматично формуватися накладні будуть у випадку, коли константа **Автоматичне формування податкових накладних** матиме значення Так. Тоді, якщо проводять документи, які змінюють стан взаєморозрахунків з покупцями, у випадку виникнення податкових зобов'язань будуть автоматично формуватися податкові накладні на суму за першою подією, тобто коли:

- o зараховують кошти від покупця на розрахунковий рахунок організації або у випадку внесення покупцем готівки в касу за відвантажену продукцію. документами. 0о приводять до формування податкової накладної. в цьому випадку можуть бути: **Банківська виписка** або **Прибутковий касовий ордер;**
- o відвантажують товари(виконані роботи, послуги) покупцю у випадку, якщо сума відвантаження перевищує суму передоплати. У цьому випадку Податкова накладна сформується під час проведення документу **Расходная накладная**.

Якщо під час проведення документів, в яких в реквізиті Заказ зазначено угоду. за якою передбачено формування підсумкових податкових накладних, то звичайні податкові накладні автоматично формуватися не будуть.

Для внесення інформації з податкових накладних у книгу продажу їх треба провести, хоча під час проведення вони не генерують бухгалтерських проведень. Автоматично сформовані Податкові накладні необхідно провести. Це можна зробити. відкриваючи і проводячи кожний документ окремо, або скористатися груповим опрацюванням документів. До податкової накладної виписують Додаток №1, який відображає різницю між повним і частковим обсягами поставки в реквізиті Кількість залишку. Документ Додаток №2 призначений для реєстрування модифікацій кількості і вартості згідно з виписаними податковими накладними, а також дає змогу сформувати друковану форму документа Розрахунок коригування.

# **Хід роботи**

- 1. Прочитайте теоретичний матеріал і занотуйте в зошиті.
- 2. Запустіть програму «1С:Бухгалтерія».
- 3. Задача 1:

Наше підприємство уклало договір від 12.01.09р. із фірмою «Модерн» на постачання товарів:

- o спідниця -50 шт. за ціною без ПДВ 120 грн.;
- o плаття -50 шт. за ціною без ПДВ 160 грн.;
- на суму 16800 грн.

Оформіть постачання товару за допомогою таких документів:

- o Договір;
- o Рахунок фактура(при заповнені документу поставити *відпускну* ціну на спідницю 120 грн. і ціну на плаття – 160 грн.);
- o Банківська виписка;
- o Розхідна накладна;
- o Податкова накладна.
- 4. Виписати в зошит сформовані проводки документом Банківська виписка;
- 5. Виписати в зошит сформовані проводки документом Розхідна накладна;
- 6. Завершити роботу з програмою.
- 7. Дайте відповідь на контрольні запитання

### **Контрольні запитання**

- 1. Чи формують проводки Податкові накладні?
- 2. Які реквізити необхідно заповнити в Додатку №1?

#### **Інструкційно-технологічна картка до лабораторно – практичної роботи № 20**

**Тема:** Надходження матеріалів на склад.

**Мета:** Закріпити знання по оформленні таких документів: рахунок вхідний, платіжне доручення, банківську виписку, прибуткову накладну, запис у книгу придбання.

#### **Теоретичні відомості**

Операції з надходження в організацію ТМЦ відображені в обліку за допомогою документу Прибуткова накладна. У випадку одержання від постачальника рахунка – фактури вводять документ Рахунок вхідний (Счет входящий). У разі передоплати за ще не отримані ТМЦ цей документ може відіграти роль замовлення. Якщо передоплати немає (ТМЦ отримані від постачальника і лише потім будуть оплачені), то введення документу Рахунок вхідний необов'язкове. У цьому випадку роль замовлення під час оплати відіграє договір або ж сама Прибуткова накладна, якою оприбутковують ТМЦ. Однак якщо постачальник виписав рахунок і цей рахунок було оплачено до одержання товару (передоплата), то потрібно обов'язково використати документ Рахунок вхідний. Тоді в разі одержання ТМЦ треба вводити Прибуткову накладну на підставі документу Рахунок вхідний. Під час введення Прибуткової накладної на підставі документу Рахунок вхідний багато реквізитів заголовної і його таблична частина заповнюється автоматично.

### **Хід роботи**

- 1. Прочитайте теоретичний матеріал і занотуйте в зошиті.
- 2. Запустіть програму «1С:Бухгалтерія».
- 3. Задача 1:

Наше підприємство уклало договір №3 від 03.01.09р. із фабрикою «Галичанка» про придбання товарів:

- o спідниця -50 шт. за ціною без ПДВ 80 грн.
- o плаття -50 шт. за ціною без ПДВ 120 грн.

на суму – 12000 грн.(з ПДВ)

- 4. Оформіть надходження товару за допомогою таких документів:
	- o Договір;
	- o Рахунок вхідний(постачальника);
	- o Платіжне доручення;
	- o Банківська виписка;
	- o Прибуткова накладна;
	- o Запис у книгу придбання.
- 5. Переглянути всі утворені документи і описати яким способом їх можна сформувати і переглянути.
- 6. Виписати в зошит сформовані проводки документами банківська виписка і прибуткова накладна.
- 7. Завершити роботу з програмою.
- 8. Дайте відповідь на контрольні запитання.

### **Контрольні запитання**

- 1. Які реквізити необхідно заповнити при введені елементів в довідник ТМЦ?
- 2. В якому журналі можна переглянути документ «Рахунок вхідний»?
- 3. В якому журналі можна переглянути документ «Прихідна накладна»?
- 4. Які види елементів передбачено при занесенні елементів в довідник ТМЦ?

## **Інструкційно-технологічна картка до лабораторно - практичної роботи № 21**

**Тема:** Стандартні звіти. Взаємозв'язок між звітами.

**Мета:** Закріпити набуті вміння і навики, вироблені при формуванні стандартних звітів.

### **Теоретичні відомості**

Різні звіти мають різні можливості деталізації інформації, а саме: **Обігово-сальдова відомість** - картка рахунка, відомість за субконто, звіт про проведення, головна книга, журнал-ордер до рахунка **Шаховий баланс** - звіт за журналом проведень **Обігово-сальдова відомість за рахунком** - картка рахунка **Аналіз рахунка** - журнал проведень, картка рахунка **Аналіз рахунка за датами** - звіт журналу операцій **Аналіз рахунка за субконто** - картка рахунка, звіт журналу проведень **Головна книга** - звіт журналу проведень **Аналіз субконто** - картка субконто, картка рахунка **Картка субконто** - операція **Картка рахунка** - операція **Обіги між субконто** - звіт журналу операцій **Звіт за проведеннями** - операція **Зведені проведення** - звіт журналу проведень **Журнал-ордер за субконто** - картка рахунка

# **Хід роботи**

- 1. Прочитати теоретичні відомості і занотувати в зошит.
- 2. Запустити на виконання програму **1С:Бухгалтерія.**
- 3. Встановити період звітності з 01.01.09р по 31.03.09р (1 квартал 2009р.)
- 4. Сформувати **Обігово-сальдова відомість** з пункт **Отчети/Звіти** головного меню.
- 5. Сформувати **Обігово-сальдова відомість по рахунках.**
- 6. Сформувати **Аналіз рахунка**.
- 7. Сформувати **Аналіз рахунка по датах.**
- 8. Сформувати **Аналіз рахунка по субконто.**
- 9. Сформувати **Картка субконто.**
- 10. Сформувати **Журнал-ордер (відомість) за субконто.**
- 11. Переглянути і записати результати сформованих звітів в зошит по двох довільних рахунках.
- 12. Завершити роботу з програмою.
- 13. Дайте відповіді на контрольні запитання

### **Контрольні запитання**

1. Охарактеризуйте звіт «Аналіз рахунку» .

2. Яке призначення кнопки *Открыть настройку/Відкрити налаштування* в **Обіговосальдовій відомості?**

3. Які прапорці у вікні налаштування параметрів можна задати в **Обігово-сальдовій відомості?**

4. Яке призначення кнопки **Описание/Опис** в **Обігово-сальдовій відомості?**

5. Яка відмінність між звітами **Анализ счета по датам/Аналіз рахунка за датами** і **Анализ счета по субконто/Аналіз рахунка за субконто?**

6. Для чого використовують звіт **Обороты счета/Обіги рахунка?**

7. Яку інформацію відображає звіт **Анализ субконто/Аналіз субконто** і звіт **Карточка субконто/Картка субконто?** Яка між ними відмінність?

8. Охарактеризуйте звіт **Обороты между субконто/Обіги між субконто.**

9. Охарактеризуйте звіт **Журнал-ордер (ведомость) по субконто/Журнал-ордер (відомість) за субконто.** Які параметри можна задати в даному звіті?

#### **Інструкційно-технологічна картка до лабораторно - практичної роботи № 22**

**Тема:** Введення документів в довідник Співробітники.

**Мета:** Закріпити набуті вміння і навики, вироблені при занесенні інформації в довідники.

#### **Теоретичні відомості**

Довідник призначений для зберігання інформації про працівників організації. Інформацію з цього довідника використовують для виписування первинних документів і ведення аналітичного обліку на бухгалтерських рахунках: 37.2 *Розрахунки з підзвітними особами,* 37.3 *Розрахунки з робітниками і службовцями за іншими операціями* і 66 *Розрахунки з оплати праці.* Трьохрівнева структура довідника дає змогу об'єднувати співробітників у різні групи і підгрупи, наприклад, штатні і позаштатні працівники, відповідно до ділянки виробництва тощо.

У нижній частині вікна перегляду довідника **Сотрудники/Співробітники,** а також на закладках діалогової форми редагування елемента довідника розміщена кнопка **История/Історія** За її допомогою можна переглянути історію змін значень періодичних реквізитів для кожного співробітника. Періодичними є такі реквізити: **Тип сотрудника/Тип співробітника** - його значення "І", якщо співробітник штатний і "О" - якщо сумісник, **Количество детей/Кількість дітей, Количество льгот/Кількість пільг, Должность/Посада, Оклад/Оклад.** 

Діалогове вікно перегляду і редагування реквізитів конкретного елемента довідника (співробітника) має декілька закладок, на яких згруповані реквізити відповідно до їхнього призначення.

Закладки:

- ü Загальні (общие)
- ü Дані по зарплаті
- ü Паспортні дані
- ü Податкові дані

**'** Закладка Общие/Загальні містить головні відомості про співробітника - його табельний номер (код), прізвище, ім'я, по батькові, стать, посаду. У випадку, якщо організація для співробітника є основним місцем праці, - треба задати прапорець Основной/Основний. Для співробітників, які працюють з програмою 1С:Бухгалтерия, у реквізиті Код пользователя/Код користувача треба визначити ім'я користувача у такому ж вигляді, як воно задане в конфігураторі.

На закладці Данные по з/п/Дані про з/п містяться дані, потрібні для нарахування заробітної платні і відрахування прибуткового податку: місячний оклад (або погодинний тариф), розмір авансу, кількість дітей і кількість пільг за прибутковим податком, а також рахунок і стаття затрат, за якими списуватиметься сума нарахованої заробітної платні. Реквізит Вид затрат/Вид затрат для заповнення обов'язковий.

У діалоговому вікні редагування елемента довідника є ще дві закладки:

Паспортные данные/Паспортні дані і Налоговые данные/Податкові дані**.** На закладці **Паспортные данные/Паспортні дані** вводять серію паспорта і його номер, ким і коли виданий документ, а також адресу співробітника і його контактний телефон. У реквізиті закладки **Налоговые данные/Податкові дані** розміщені індивідуальний податковий номер співробітника, назва й адреса податкової інспекції за місцем його проживання.

#### **Хід роботи**

- 1. Прочитати теоретичні відомості і занотувати в зошит.
- 2. Запустити на виконання програму **1С:Бухгалтерія.**
- 3. Відкрийте довідник «Співробітники» і введіть інформацію про вісім співробітників: директора, головного бухгалтера, начальника цеху, начальника відділу збуту, менеджера по збуту і трьох робочих. Заповніть всі чотири закладки в довіднику згідно Додатку № 1, а інші не указані поля заповнити самостійно на свій розсуд.
- 4. Завершити роботу з програмою.
- 5. Дайте відповідь на контрольні запитання

### **Контрольні запитання**

- 1. Який рахунок затрат і вид затрат вказують для адміністративного персоналу?
- 2. Який рахунок затрат і вид затрат вказують загально виробничого персоналу?
- 3. Який рахунок затрат і вид затрат вказують для працівників відділу збуту?
- 4. Який рахунок затрат і вид затрат вказують для працівників основного виробництва?

#### **Інструкційно-технологічна картка до лабораторно - практичної роботи № 23**

**Тема:** Документи «Нарахування зарплати» та «Виплата зарплати». **Мета**: Ознайомити з порядком нарахування і виплатою заробітної плати .

# **Теоретичні відомості**

Операції нарахування і видачі зарплатні потрібно оформляти *тільки* за допомогою документів типової конфігурації. В іншому випадку форма 1-ДФ не буде автоматично формуватися. У типовій конфігурації є два документи, пов'язані з зарплатнею - **Начисление зарплаты/Нарахування зарплатні і Выплата зарплаты/Виплата зарплатні.** Обидва ці документи відображені в журналі **Зарплата/Зарплата**

Для введення початкових залишків з зарплатні, формування відомості авансу і розрахунковоплатіжної відомості використовують документ **Начисление ЗП/Нарахування ЗП.** За його допомогою автоматично формують проведення відрахувань у фонди. Можна надрукувати декілька документів: розрахунково-платіжну відомість нарахування зарплатні, платіжну відомість авансу, розрахункові картки для співробітників і зведення відрахувань до фондів.

Для відображення в обліку виплати заробітної платні призначений однойменний документ **Выплата ЗП/Виплата ЗП.** Цей документ не тільки формує платіжні відомості, а й створює бухгалтерські проведення, що відображають факт виплати заробітної платні співробітникам. Діалогову форму документа починають заповнювати з вибору періоду, за який виплачуватимуть зарплатню. Далі зазначають вид виплати (тут можливі три варіанти: **Основная з/п/Основна з/п, Аванс і Внесение остатков/Внесения залишків),** а також рахунки обліку оплати праці. Для задания відсотка від суми до видачі, що заплановано виплатити, призначений реквізит **Процент вьіплатьі/Відсоток виплати.** Значення реквізиту **Касса/Каса** потрібно вибрати з довідника **Счета нашей фирмы/Рахунки нашої фірми,** воно повинно відповідати касі організації, через яку виплачують зарплатню.

Табличну частину документа можна заповнити автоматично за допомогою кнопки **Заполнить/Заповнити.** У випадку автоматичного заповнювання для документів з видом виплати **Аванс/Аванс** або **Внесение остатков/Внесения залишків** потрібно вибрати один з документів **Начисление ЗП/Нарахування ЗП,** на підставі якого заповнюватиметься таблична частина нашого документа. Для вибору будуть запропоновані всі документи **Начисление ЗП/Нарахування ЗП,** що мають таке ж значення реквізиту **Вид выплаты/Вид виплати** і введені у поточному місяці. Якщо ж у документі **Выплата ЗП/Виплата ЗП** вид виплати задано як **Основная з/п/Основна з/п,** то під час його автоматичного заповнення таблична частина заповниться значеннями поточного сальдо взаєморозрахунків зі співробітниками (тобто враховано заборгованість з зарплатні або переплата, що була в попередніх місяцях).

За допомогою кнопки **Печать/Друкувати** отримують друковану форму платіжної відомості для виплати заробітної платні. У випадку, якщо після натискання кнопки ОК і згоди на проведення документ «Виплата ЗП» не проводиться, необхідно в елементі довідника Константи відмінити зауваження *Проведення по касі лише касовими ордерами*.

Крім того, потрібно оформити також видатковий касовий ордер на суму виплаченої згідно з платіжною відомістю заробітної платні. Без цього ордера автоматично не сформується звіт за формою 1ДФ.

# **Хід роботи**

- 1. Прочитайте теоретичний матеріал і занотуйте в зошиті.
- 2. Запустіть програму «1С:Бухгалтерія».
- 3. Задача 1:

31.01.09р. проведено нарахування заробітної плати восьми працівникам введеним у довідник Співробітники у лабораторній роботі №22. Відобразіть факт нарахування заробітної плати за січень 2009р.(22 робочих дні) за допомогою документу «Нарахування ЗП». На закладці додатково даного документу

- o для групи Валові розходи задайте відповідно:(Ж.16), (Ж.21),(19);
- o для групи комунальний податок відповідно: 92, інші загально виробничі витрати, основна діяльність.
- 4. Проведіть документ та отримайте друковану форму документів «Платіжна відомість» та «Розрахунковий листок по заробітній платі».
- 5. Випишіть в зошит скільки проводок сформовано документом «Нарахування ЗП»
- 6. Завершіть роботу з програмою.
- 7. Дайте відповідь на контрольні запитання.

### **Контрольні запитання**

- 1. Які реквізити відображені в документі Платіжна відомість?
- 2. Які реквізити відображені в документі Розрахунково-платіжна відомість?
- 3. Які реквізити відображені в документі Розрахункові листки?

#### **Інструкційно-технологічна картка до лабораторно - практичної роботи № 24**

**Тема:** Введення звітних даних по оплаті праці.

**Мета**: Ознайомити з стандартними звітами з оплати праці.

### **Теоретичні відомості**

Дані про розрахунки зі співробітниками з оплати праці можна отримати, використавши стандартні звіти. Зокрема, звіт **Анализ счета по субкон-то/Аналіз рахунка за субконто** для рахунка 66 дасть змогу отримати щодо кожного співробітника інформацію про суму нарахованої зарплатні, стягнені податки і суму до виплати. Для цього треба під час налаштування параметрів звіту вибрати період звітності, рахунок 66 у полі **Счет/Ра-хунок,** для реквізиту **Вид субконто І/Вид субконто 1** задати значення **Сотрудники/Співробітники,** а для реквізиту **Вид субконто 2/Вид субконто 2 - Месяц начисления зарплаты/Місяць нарахування зарплатні;** 

для обох видів субконто вибрати прапорець **Разворачивать/Розгортати.** Наслідком цих дій буде звіт.

Загальні цифри, що відображають поточний стан розрахунків зі співробітниками з заробітної платні за певний період, можна побачити, сформувавши за цей період стандартний звіт **Оборотно-сальдовая ведомость**/**Обігово-сальдова відомість**. Рядок для рахунка 66 міститиме ці дані.

# **Хід роботи**

- 1. Прочитайте теоретичний матеріал і занотуйте в зошиті.
- 2. Запустіть програму «1С:Бухгалтерія».
- 3. Відкрийте Журнал Зарплата і перегляньте утворений документ Нарахування ЗП за січень 2009р. і при допомозі кнопки Друк перегляньте форму Свод отчислений в фонды.
- 4. В документі Нарахування ЗП перегляньте суму до виплати. і запишіть її в зошит.
- 5. Задача 1:

02.02.09р з поточного рахунку нашої фірми знято готівку для виплати заробітної плати за січень 2009р.

- 6. Заповніть прибутковий касовий ордер і введіть в інформаційну базу банківську виписку. Формувати проводки можна або за допомогою прибуткового касового ордеру або за допомогою банківської виписки (проте у цьому випадку в довіднику Константи треба відмінити зауваження *Проводки по касі лише касовими ордерами*).
- 7. Відкрийте документ Виплата ЗП з меню Документи→Зарплата, заповніть табличну частину і проведіть документ.
- 8. Випишіть в зошит скільки проводок сформовано документом «Виплата ЗП».
- 9. Сформуйте звіт **Оборотно-сальдовая ведомость по рах. 66** за січень 2009р. і перегляньте його. Випишіть в зошит дані.
- 10. Сформуйте звіт **Аналіз рахунка за субконто** для рах.66 за січень 2009р. і перегляньте його.
- 11. Завершіть роботу з програмою.
- 12. Дайте відповідь на контрольні запитання.

### **Контрольні запитання**

1. Якими документами оформлюються розрахунки з оплати праці в умовах використання програми «1С: Бухгалтерія»?

2. В чому їх основне призначення?

#### **Інструкційно-технологічна картка до лабораторно – практичної роботи № 25**

**Тема:** Відображення зарплати, як елемента виробничих витрат. Автоматизація обліку витрат на оплату праці та відрахувань у соціальні фонди з використанням програми «1С: Бухгалтерія». **Мета:** .

#### **Теоретичні відомості**

Важливого значення в підвищенні ефективності використання трудових ресурсів, управління ними набуває правильна організація обліку праці та заробітної плати, який повинен забезпечувати надходження реальної та достовірної інформації про трудомісткість виготовленої продукції та нарахування заробітної плати.

Розміри нарахувань на фонд оплати праці та відрахувань із заробітної плати працівників знаходяться в групі елементів ЗПСотр./ЗПСівр.(відрахування із заробітної плати працівників) та ЗПФонды/ЗПФонди (нарахування на фонд оплати праці – ФОП) в довіднику Налоги и отчисления/Податки і відрахування.

### **Хід роботи**

- 1. Прочитайте теоретичний матеріал і занотуйте в зошиті.
- 2. Запустіть програму «1С:Бухгалтерія».
- 3. Задача 1: 28.02.09р. проведено нарахування заробітної плати адміністративноуправлінському та збутовому персоналу. за лютий 2009р.
- 4. Здійсніть нарахування заробітної плати.
- 5. Отримайте друковану форму Платіжної відомості.
- 6. Перегляньте Розрахункові листки.
- 7. Перегляньте сформовані проводки документом Нарахування ЗП і випишіть їх в зошит.
- 8. Сформуйте документ Виплата ЗП і перегляньте сформовані проводки в Журналі операцій.
- 9. Сформуйте документ «Рух документа Нарахування ЗП» (меню Журнали→Зарплата→ Нарахування ЗП→кнопка Печать движений)
- 10. Сформуйте документ «Рух документа Виплати ЗП» (меню Журнали→Зарплата→Виплата ЗП→кнопка Печать движений).
- 11. Сформуйте звіт **Аналіз рахунка 661** за лютий 2009р. і перегляньте його.
- 12. Завершіть роботу з програмою.
- 13. Дайте відповідь на контрольні запитання.

# **Контрольні запитання**

- 1. Який порядок ведення обліку розрахунків з підзвітними особами в умовах використання програми «1С:Бухгалтерія»
- 2. Які звіти з обліку заробітної плати ви знаєте?

# **Використана література**

- 1. Ф.Ф. Бутинець Інформаційні системи бухгалтерського обліку. Курс лекцій. Навчальний посібник для студентів. Житомир. ПП»Рута», 2002
- 2. В.Д Шквір. Інформаційні системи і технології в обліку. Навчальний посібник для студентів. Львів. Центр навчальної літератури,2003
- 3. А.П Сиротинська. Інформаційні системи підприємств малого бізнесу. Навчальний посібник для студентів. Київ, 2008
- 4. О. Дубій 12 уроків з 1С: Бухгалтерії. Львів, 2007